# **OFFICE OF THE ILLINOIS STATE FIRE MARSHAL PERSONNEL STANDARDS AND EDUCATION FIRE CHIEF AND TRAINING OFFICER PORTAL**

1AR

E FIRE

OF THE D

*Version 3.0*

*January 2024*

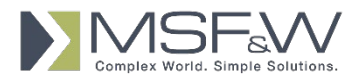

## **Table of Contents**

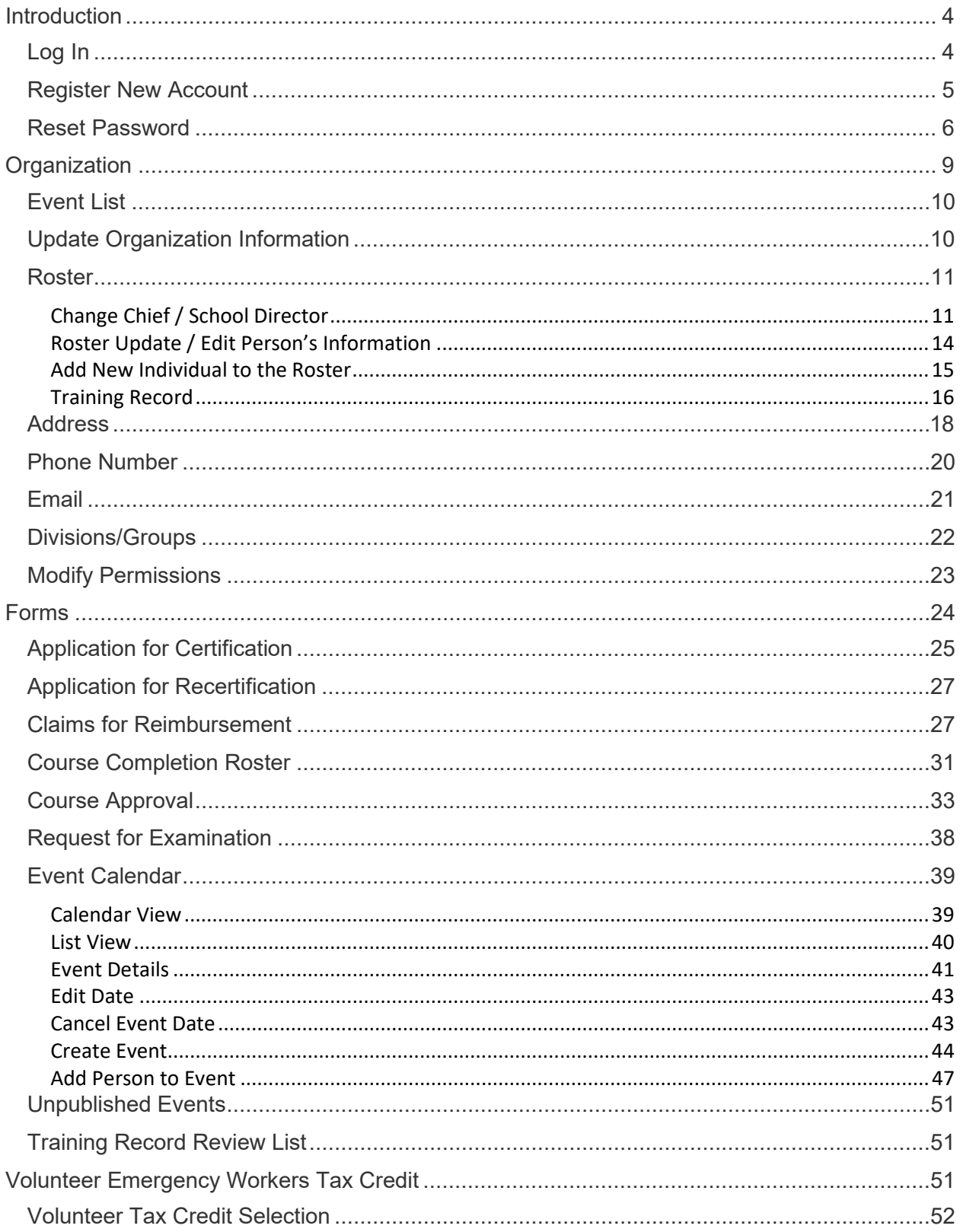

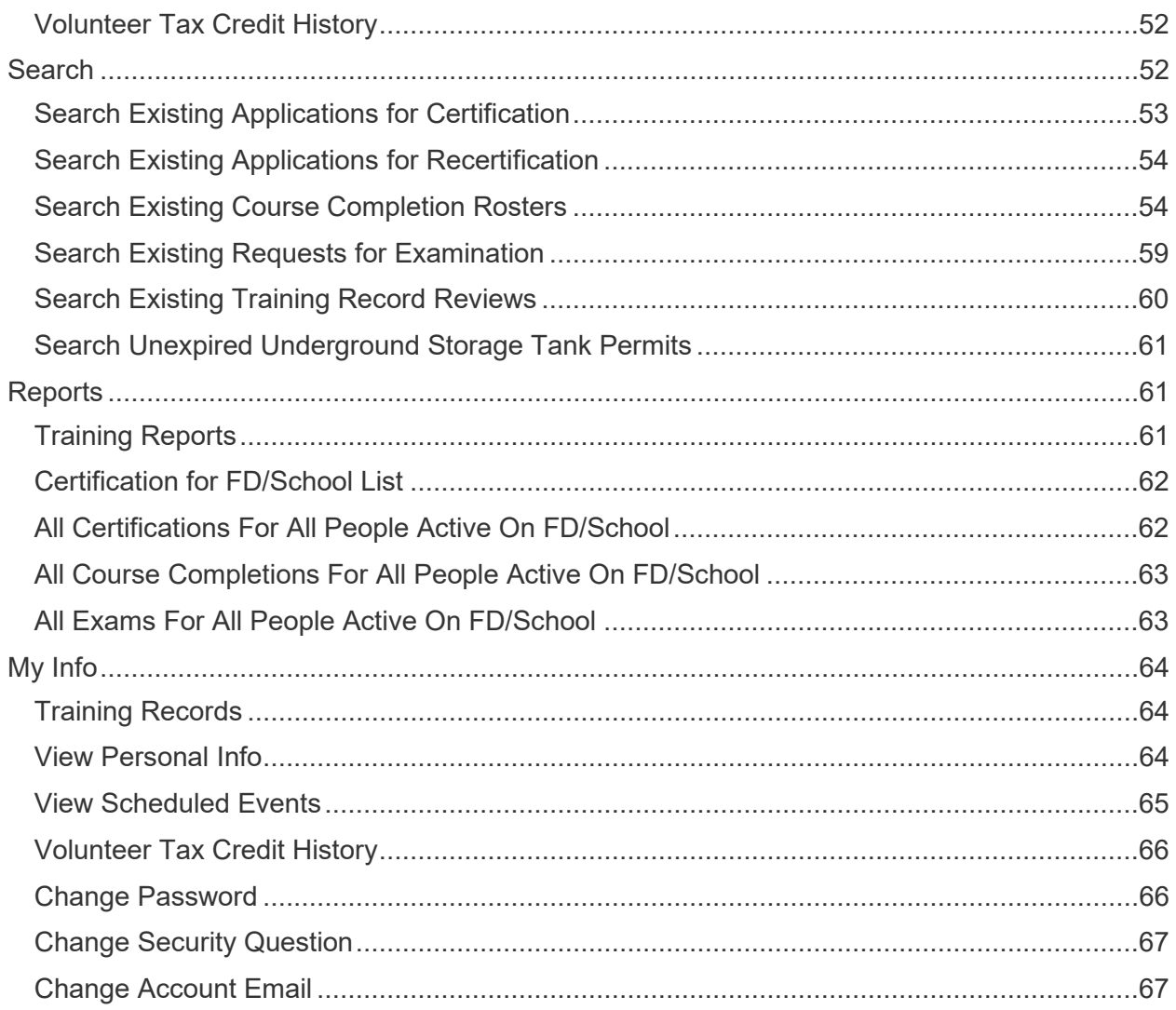

## <span id="page-3-0"></span>**Introduction**

#### *This Manual provides instructions for using the basic features of the PS&E WebAccess Portal screens. All data is for illustrative purposes only and does not reflect real data.*

The OSFM PS&E WebAccess Portal allows fire departments to edit staging data that will eventually need to be reconciled with production data maintained by the staff at OSFM. The current data we have in our database will be shown on the left hand side of the screens and the new data from excel or web entry by the fire departments that we will store in our staging tables will be present on the right hand side of the screens for data comparison by the staff at the various fire departments. If there isn't enough horizontal space to show the current data and the new data side by side then the current data will be shown above the new data vertically on the screen.

#### <span id="page-3-1"></span>**Log In**

To open the PS&E WebAccess Portal, open your browser and navigate to [https://webapps.sfm.illinois.gov/CommonDBWebUpdate.](https://webapps.sfm.illinois.gov/CommonDBWebUpdate) The PS&E WebAccess Portal Login screen will display.

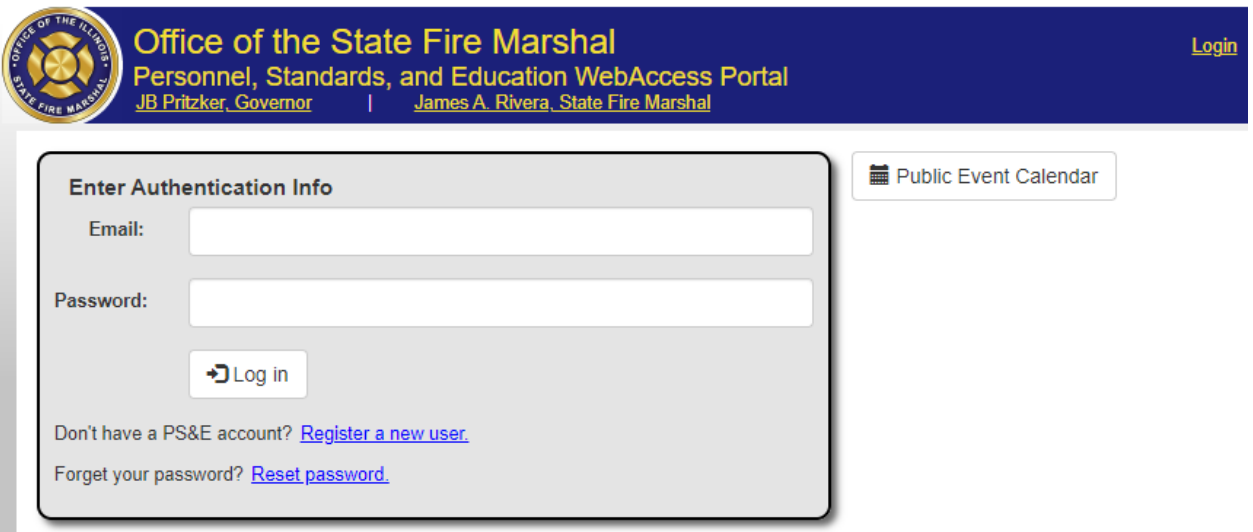

Enter your email and password and click on the Log In button.

If you do not have an account, click on the link "Register a new user" and it will take you to the registration page.

If you already have an account, but have forgotten your password, click on the 'Reset password' link.

## <span id="page-4-0"></span>**Register New Account**

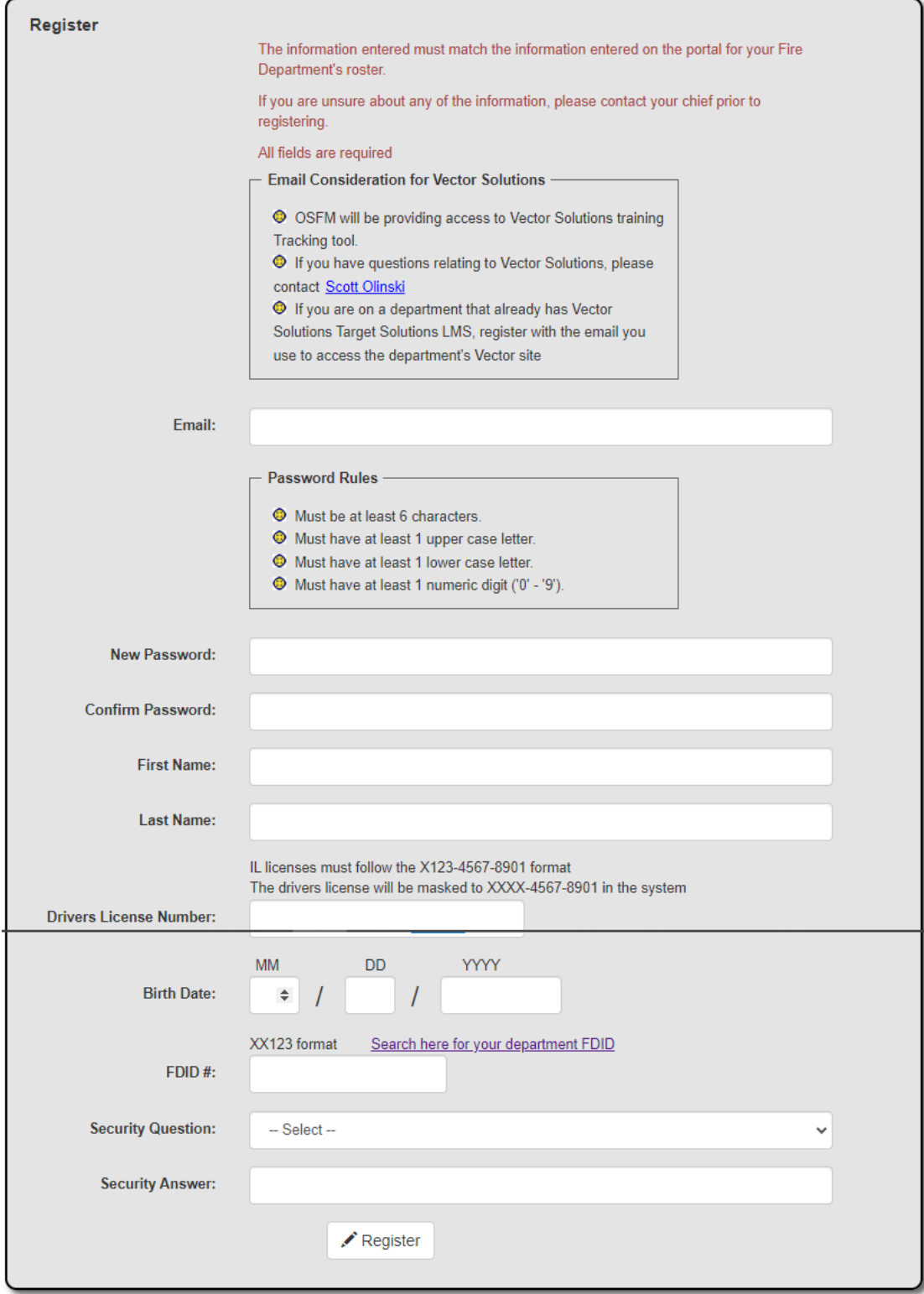

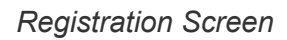

Fill in the registration information. All fields are required in order for you to register for an account. Your First Name, Last Name, Driver's License Number and Birth Date need to match what was entered on your Fire Department's roster. If you're unsure what was entered, contact your chief.

When you have all the fields entered, click on the Register button.

An email will be sent to the email account that you entered with a link that will activate your new account.

Thank you for registering with the Illinois State Fire Marshal, Personnel, Standards and Education Division.

You must click the link below to activate your account before you can log in.

Click here to activate your account.

#### *Email Activation Link*

Click on the link that says "Click here to activate your account.".

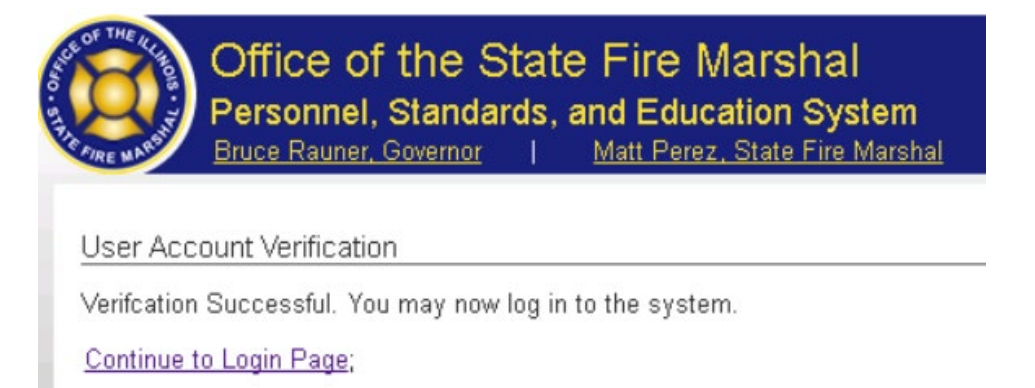

#### *Activation Successful*

Once your new account has been activated you can then login to the Personnel, Standards, and Education System by clicking on the 'Continue to Login Page'.

### <span id="page-5-0"></span>**Reset Password**

If you already have an account, but have forgotten your password, click on the 'Reset password' link.

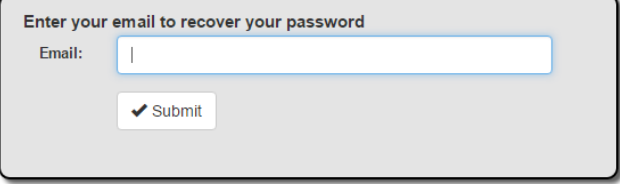

*Reset Password – email address*

Enter your email address and click Submit.

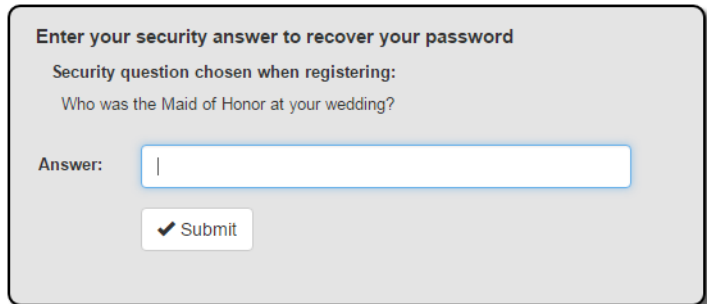

*Reset Password – security question*

You will be asked to answer the Security question you set when registering your account. Click Submit.

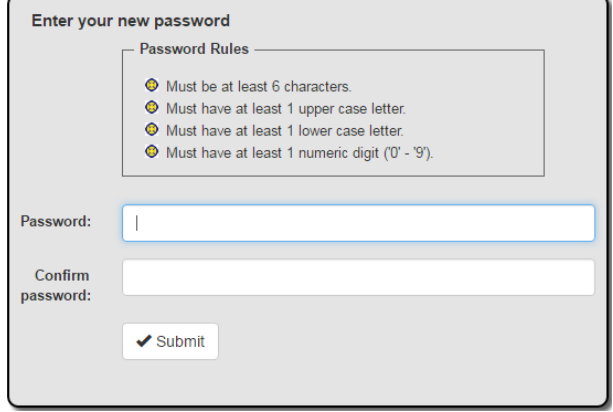

*Reset Password – New Password*

An 'Enter your new password' window will open which allows you to enter a new password. There are new rules for passwords, please read 'Password Rules' before entering your new password. Type the password in again to confirm and click Submit.

If you have trouble doing this, please contact the help desk at the IT department.

To exit the PS&E WebAccess Portal, click the x<sup>1</sup> "X" in the upper right corner of the screen you are in.

Upon entering the PS&E WebAccess Portal application the first screen you will see is the Home Page Screen. The Home page displays the menu in a tree form.

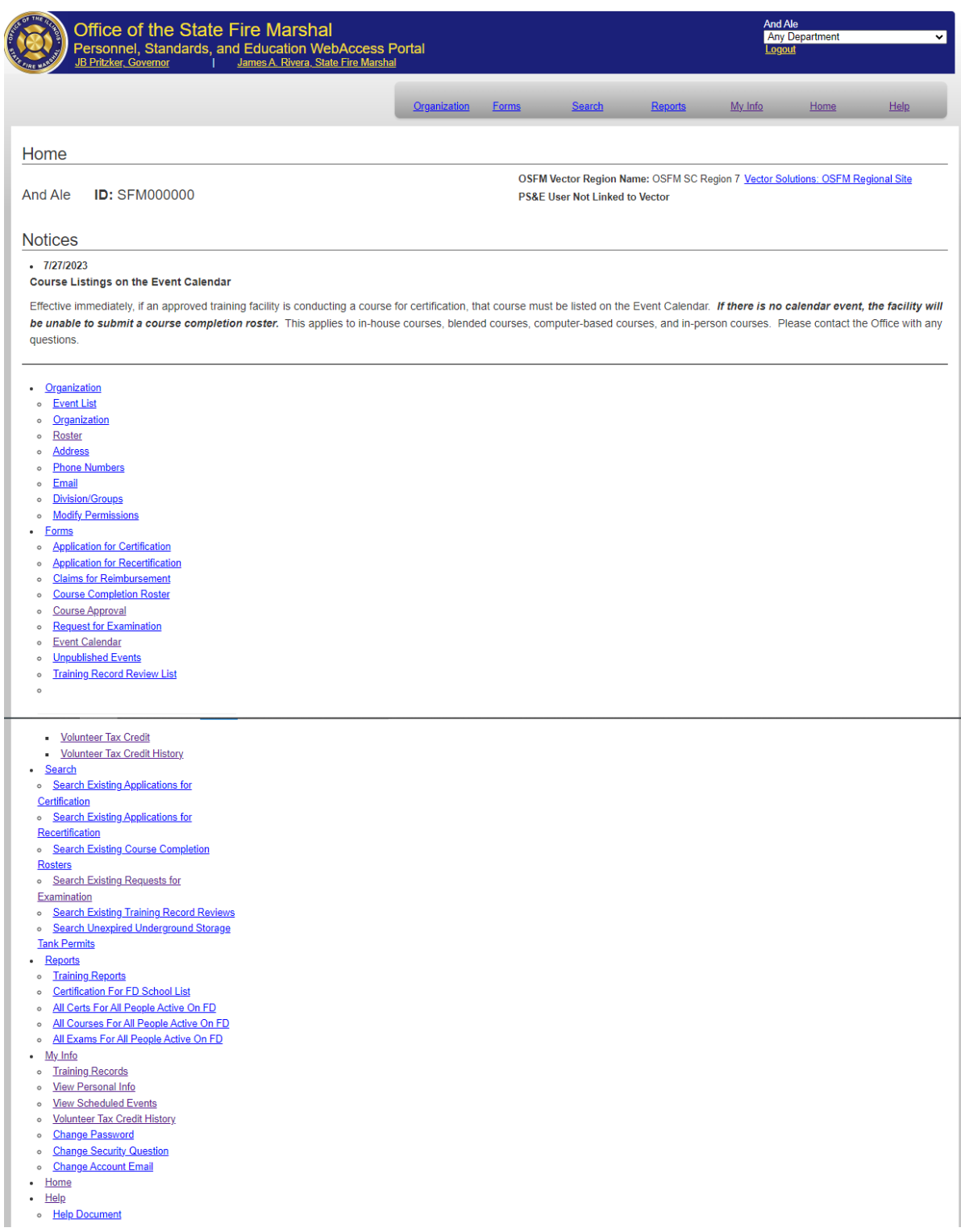

*WebAccess Portal Home*

At the top of the screen is additional information.

- If they are associated with more than one FD/School they may select which one they want to see the information as in the upper right corner.
- Their name and SFM ID are displayed.
- The Vector Solutions region their fire department is associated with along with a link to the log in and if they are linked to a Vector Solutions user is displayed.
- Any notices from OSFM are displayed

Text that is underlined and a different color such as Organization or Organization are hyperlinks. A hyperlink provides direct access from one distinctively marked place in a document to another in the same or a different document. By clicking on the gray menu **Organization** or Organization underneath the Links section you will be redirected to the Organization page.

At the top of this screen you will also see a gray menu. The menu allows you to choose between updating the current user's organization information, fill out forms that used to be on paper only, search for existing/prior submitted forms, reports of organization information, and a help link that brings up the latest version of this document.

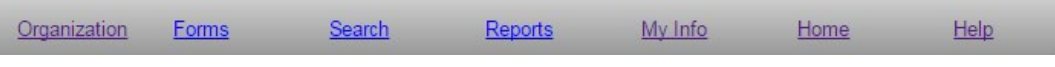

*Navigation Menu*

Because there isn't enough horizontal space to list out all of the pages within the gray menu, each menu item has a links section under it that provides navigation to all the different pages within the web update application. Hover over the appropriate section to receive the dropdown list.

## <span id="page-8-0"></span>**Organization**

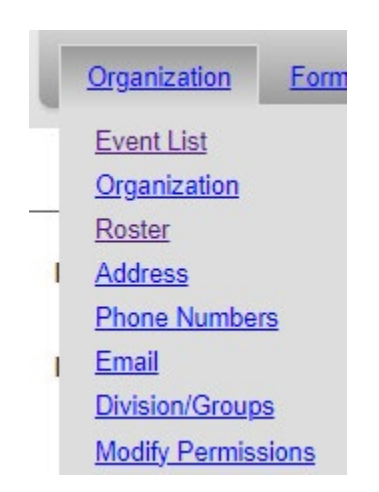

*Organization Dropdown Menu*

### <span id="page-9-0"></span>**Event List**

The Event List page displays a FD/School's events. The events may be filtered by changing any of the criteria and clicking "Filter".

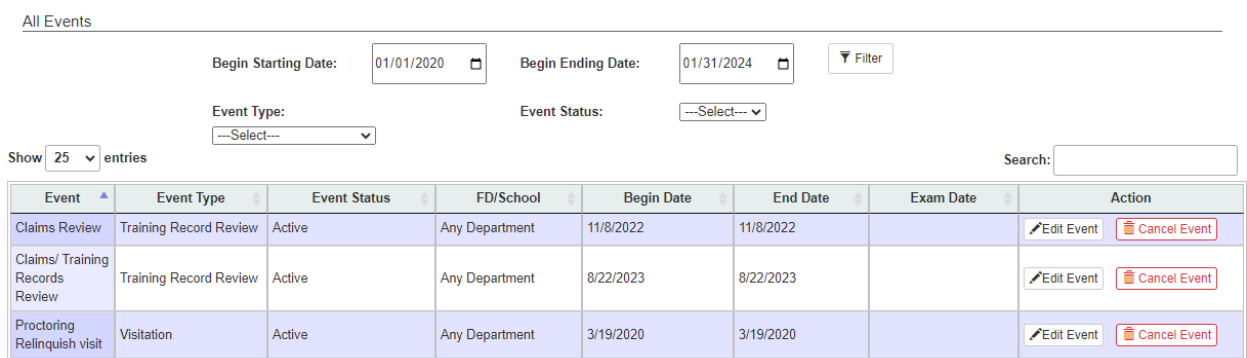

## <span id="page-9-1"></span>**Update Organization Information**

The FD/School organizational information that appears on this page depends on the current user logged into the system. Since I logged in as the fictional Any Department I only see and am allowed to edit information about the Any Department on this screen and the rest of the screens within the application.

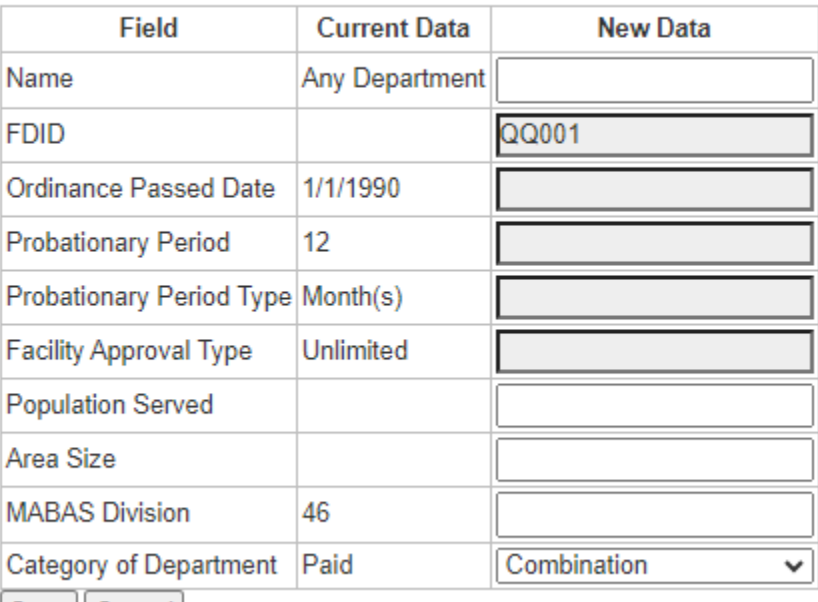

### **Any Department**

Save | Cancel |

### *Update Organization*

The Current Data column on this screen shows the actual data used in the production database. The New Data column is the data that is currently within the staging tables.

Any textbox that is grayed out such as  $WG254$  is read only and cannot be edited by the user. Any other textbox isn't grayed out can be edited by the user.

If you decide to make any organizational changes make sure to click the  $\left\lfloor \frac{Save}{g} \right\rfloor$  button to store the changes into the staging database. Remember that the staff at OSFM will need to approve your changes before the data in the staging database overwrites what is in the production database.

### <span id="page-10-0"></span>**Roster**

The roster list shows all active personnel at the department.

#### **Roster List**

```
<sup>O</sup> Add New Employee
```
- Change Fire Chief or schools Director
- <sup>O</sup> View Inactive Roster

```
Save Full Roster
```
#### Last Name Filter: A-B C-D E-G H-J K-L M N-O P-R S T-Z Full Roster

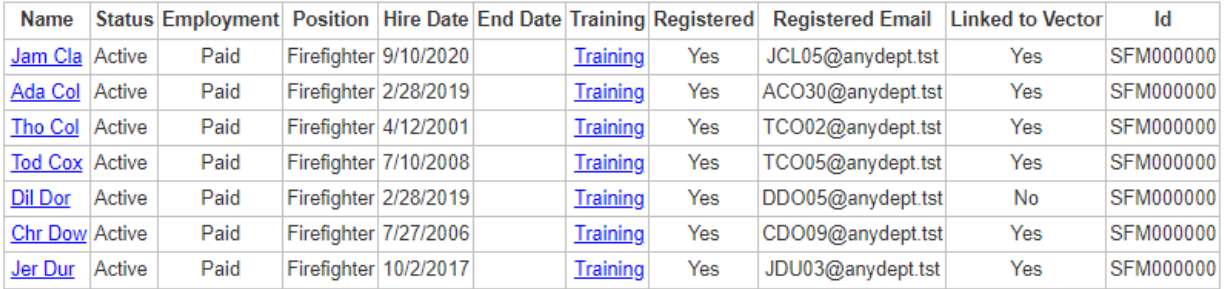

Last Name Filter: A-B C-D E-G H-J K-L M N-O P-R S T-Z Full Roster

#### *Roster List*

Click  $\left\lceil \begin{array}{c} \n\text{Save Full Roster} \\
\end{array} \right\rceil$  to open the roster list in Excel or save a copy of your roster to your local computer.

If the Roster List is too long, you can filter it by last name. To see the portion of a roster, list whose last names begin with a certain letter click on the links after the "Last Name Filter:". For example, to see someone whose last name begins with F, click the "E-G" link. To see the full roster list, click the "Full Roster" link.

In order to edit a person's details, click on their name. Click the Add New Employee link that appears before the table to add a new person to the roster. Click on the Training link in an employee's row to see that employee's training history.

### <span id="page-10-1"></span>**Change Chief / School Director**

1. To change the Fire Chief or school's Director, click on the 'Change Fire Chief or school's Director' link.

Update Chief

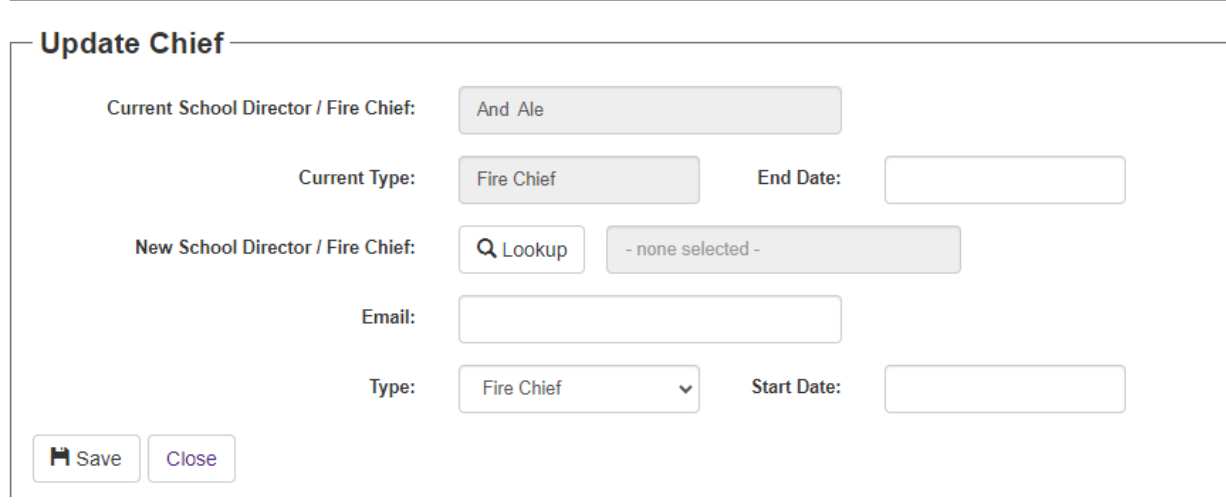

- *Update Chief*
- 2. To change the chief, click on the Lookup button next to New School Director / Fire Chief.

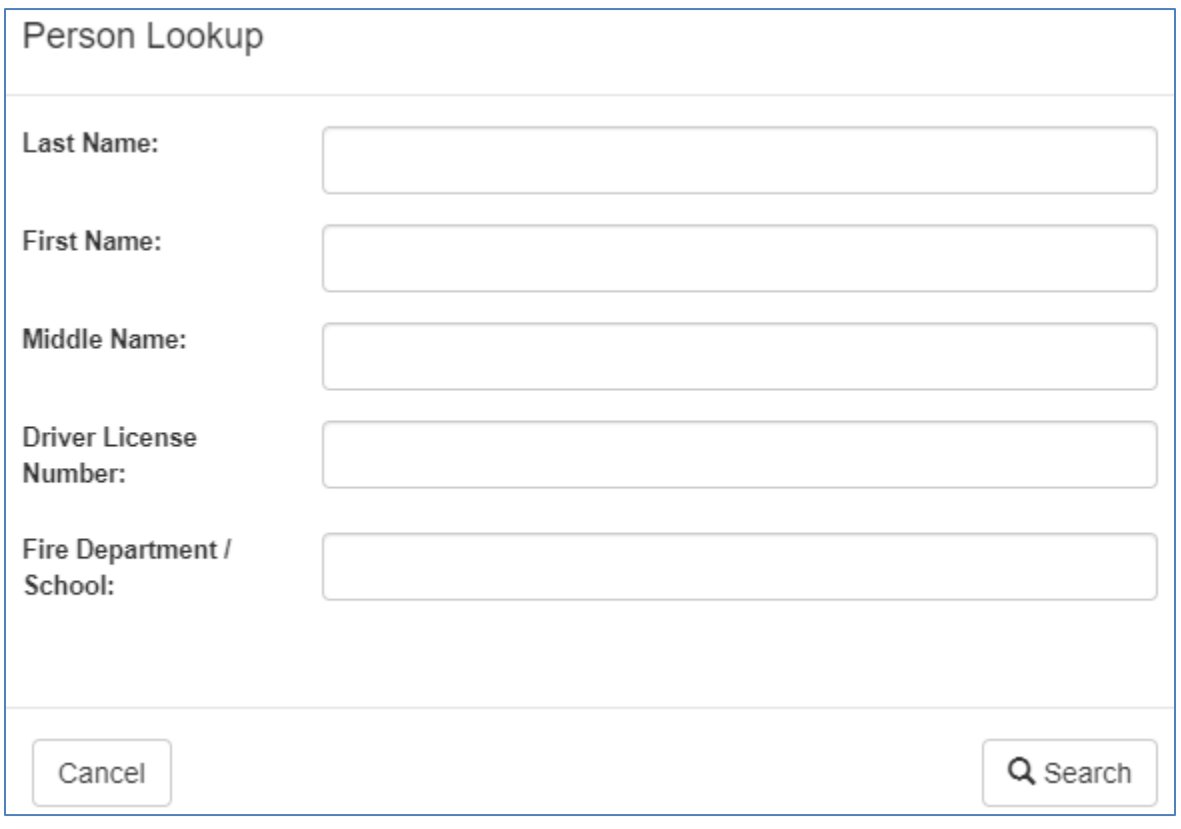

#### *Person Lookup*

3. A Last Name is required for the search. Type in a last name and any additional fields if needed.

- 4. Click on the Search button.
- 5. Select a name from the list. Note: If the name was not found, you will need to add the person to the roster and add go repeat this process.
- 6. Enter an End Date for the old chief.
- 7. Enter a Start Date for the new chief.
- 8. Click the Save button.

### <span id="page-13-0"></span>**Roster Update / Edit Person's Information**

To edit a person on the roster, click on their name. On the 'Edit Information for' page, the data currently in production for the person appears in the **Current Roster Information** column. The **Roster Update Information** column shows the data that is currently in the staging area for this user. Any changes made on this screen will be reflected in a staging area. The staff at OSFM will have to approve the changes before they are applied to the roster.

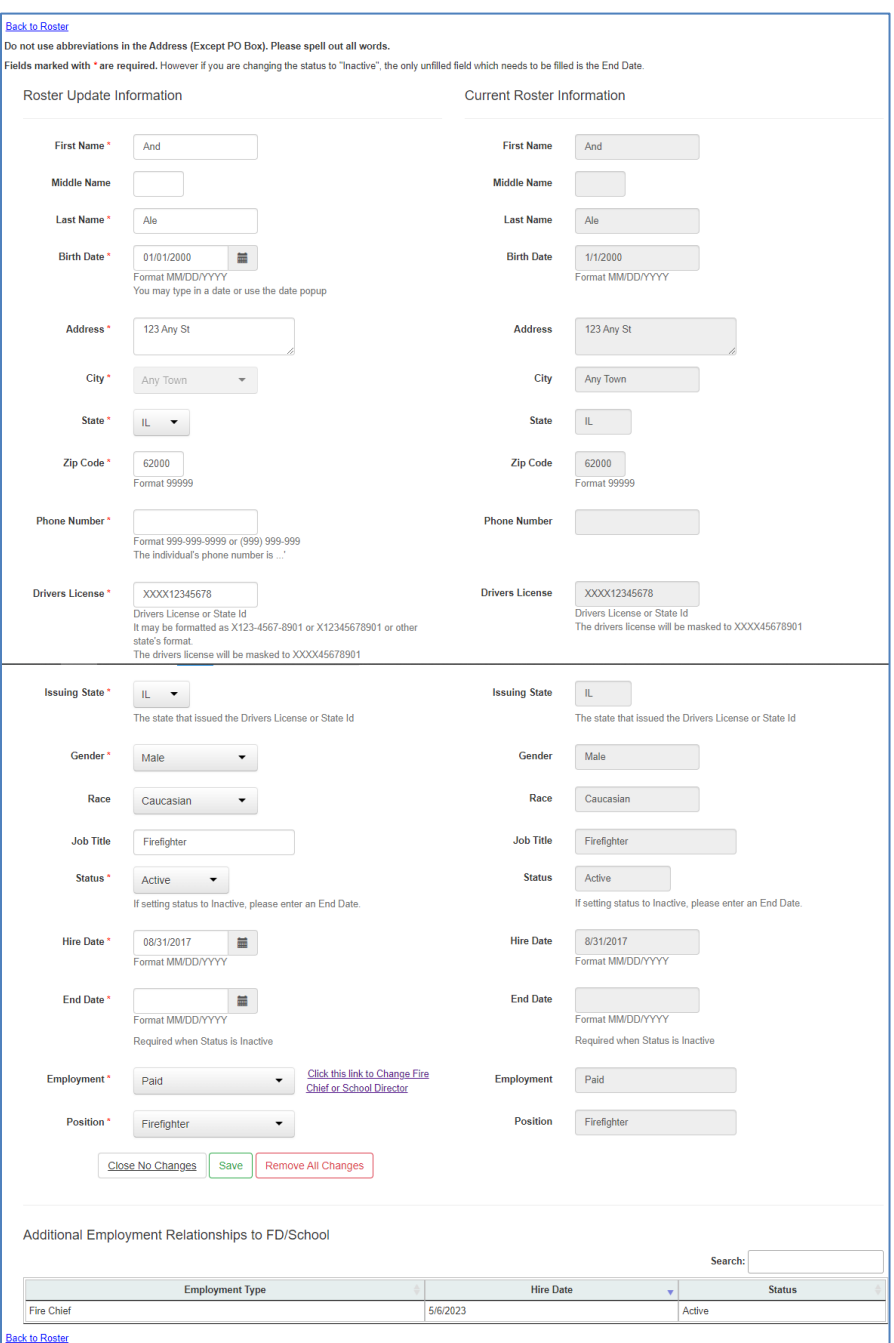

*Roster Update*

There are 3 buttons near the bottom of the page. Each has a different action but they all return to the Roster List page.

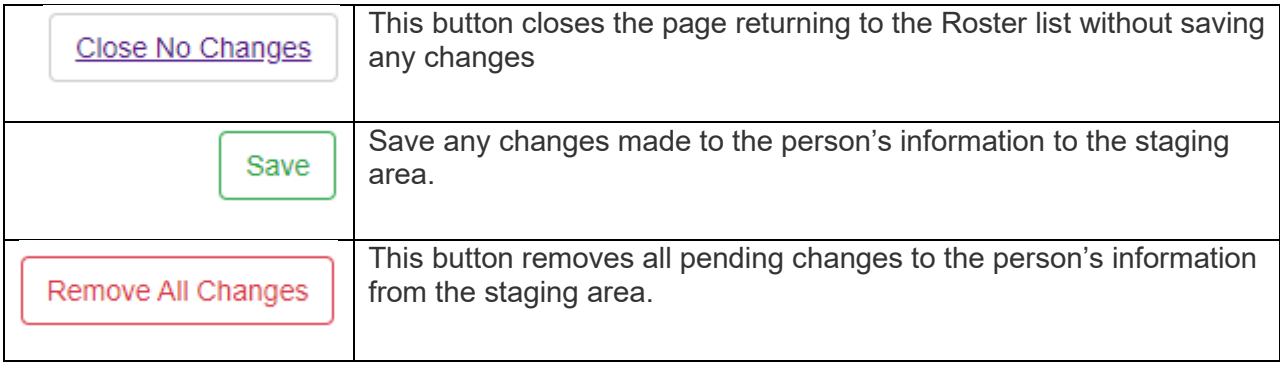

### <span id="page-14-0"></span>**Add New Individual to the Roster**

When you click on the <u>Add New Employee</u> link on the Roster screen the page will open allowing you to enter the new employee's information.

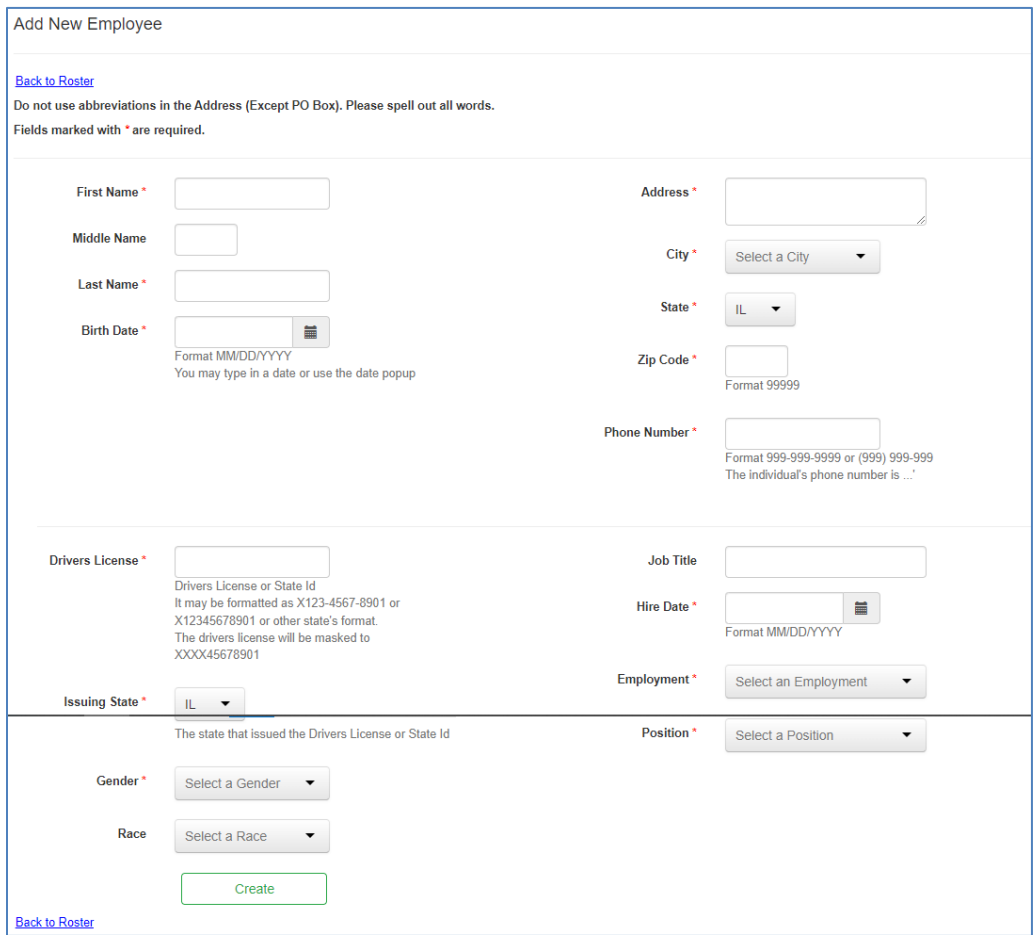

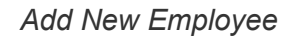

To use this page type in the textboxes and select options from the drop down lists. When you

are done click the  $\Box$ <sup>Create</sup>  $\Box$ Create button to save the changes.

This page will validate that you have entered in an employee's first name, last name, address line 1, city, zip code, and Driver's License. It also validates that you enter in valid values for the hire date, end date, Driver License Number, and Birth Date textboxes.

If the page has invalid data on it when you click the  $\Box$ <sup>Create</sup> Create button, you will see error messages like this on the top of the page.

- **O** The First Name field is required.
- **O** The Last Name field is required.
- The Birth Date field is required.
- **Birth Date is too far into the past.**
- The Address field is required.
- The City field is required.
- The Zip Code field is required.

#### *Validation Errors*

You will need to get rid of all the errors on the page before the  $\Box$ <sup>Create</sup>  $\Box$ Create button saves your changes to the staging area. If the create is successful you will be redirected to the Roster list page (the page you were just on before this one). You can get back to this page by clicking on an employee's name.

Changes will show in the roster list in the status column.

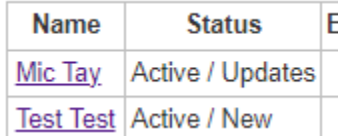

Clicking on the name will take you back to the Roster Update Page.

### <span id="page-15-0"></span>**Training Record**

Click on the Training link in an individual's row on the Roster page to see the individual's training record.

#### **Report for And Ale**

Back to Main Menu<br>The Courses, Certifications, and Exams are sortable by clicking on the column headers (ex: Total Hours)

- **S** Jump to Courses **O** Jump to Certifications
- **O** Jump to Exams

#### **Future Requests for Exam**

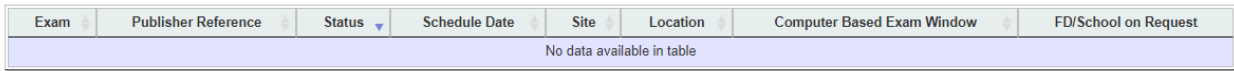

#### Courses

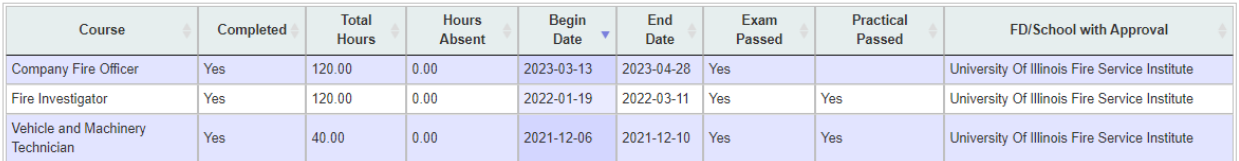

Certifications

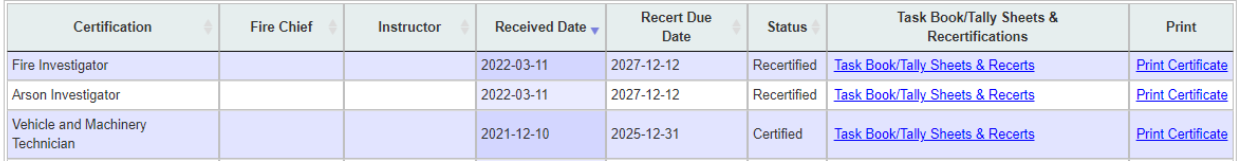

#### Exams

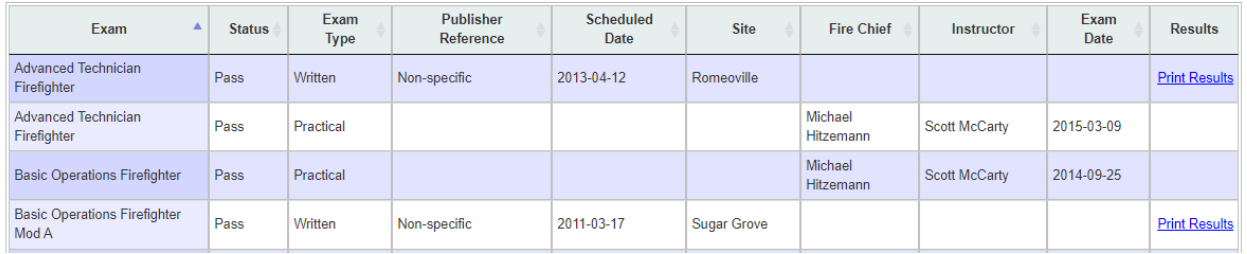

#### *Person Training Report*

When the user clicks on the "Print Certificate" hyperlink the Certificate will open in another browser tab.

When the user clicks on the "Print Results" hyperlink the Exam Results will open in another browser tab.

When the user clicks on the "Task Book/Tally Sheets & Recerts" hyperlink they will be taken to that page to review recertification of the certification.

#### Recertifications And Certification/Recertification Sheets and Task Books

#### Report for And Ale - Fire Investigator

#### **Back to Person Training Report**

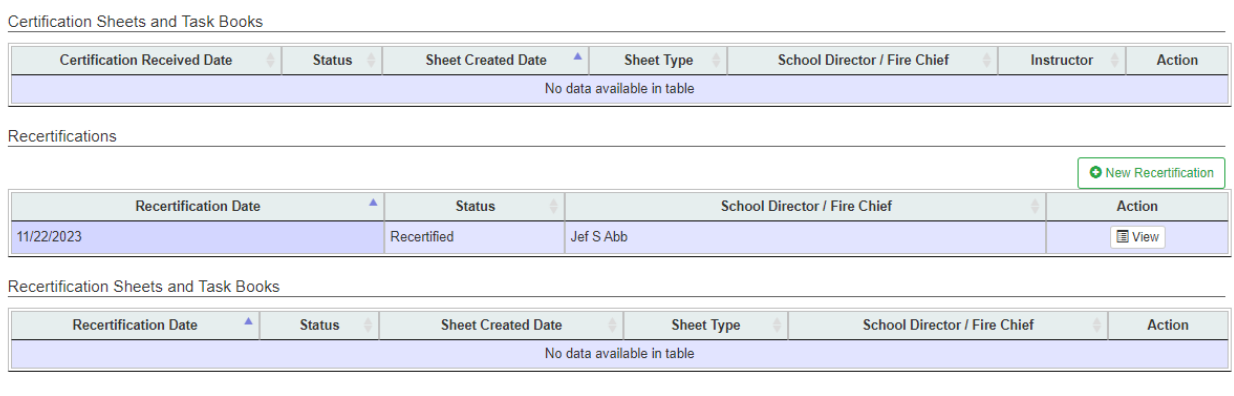

*Certifications / Recertifications*

Click the View button to open the Certification Sheet. You will be able to edit and or add information on this sheet until the "Is Application Complete?" setting is set to Yes. Once it is set to Yes, OSFM staff will review the application.

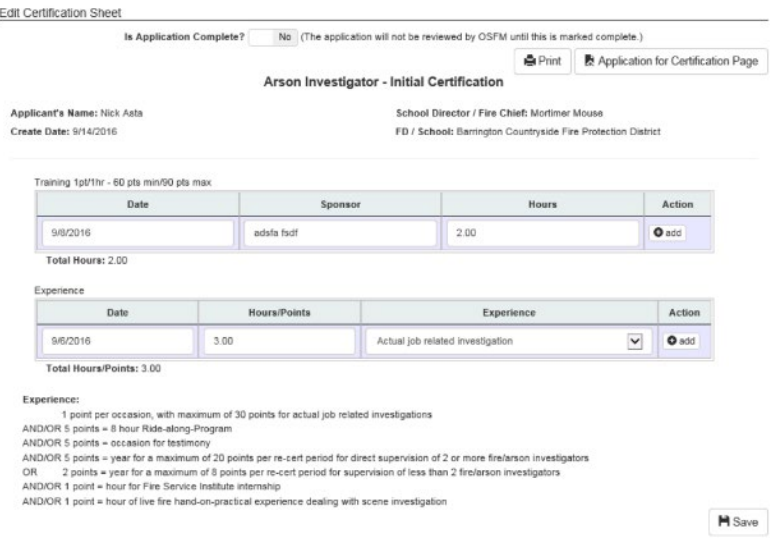

*Edit Certification Sheet*

If you have made any changes to the sheet, you will need to click on the Save button to save them.

### <span id="page-17-0"></span>**Address**

Click **Address** under Organization or the Address link to will go to a page where you can edit the addresses for your organization.

On this page the addresses that are currently in production appear in the table below **Current Addresses**. The table underneath **New Addresses** shows the addresses currently stored in the staging database. Any changes made on this screen will be reflected in the staging database. The staff at OSFM will have to approve the changes before they are copied over into the production database. **Note:** This address is the Fire Departments main headquarters.

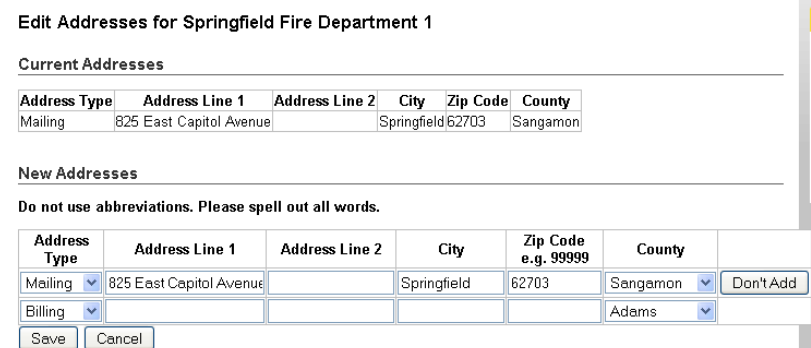

#### Edit Addresses

This page is very similar to the page used to update your organizations phone numbers. If you need to add a new address type in the textboxes of the last row of the **New Addresses** table and press the  $\sqrt{s_{\text{ave}}}$  button.

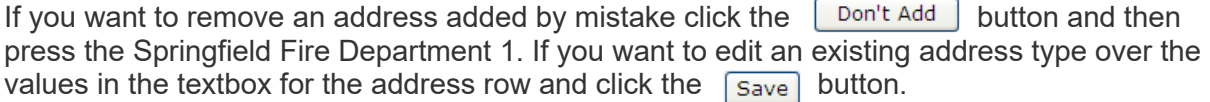

When using this page try to avoid using abbreviations (i.e. N. for North, Dr. for Drive, etc.) in the Address Line 1 textboxes. This will help make searches on addresses more reliable. If you do use an abbreviation when you click the  $\sqrt{s_{\text{ave}}}$  button you will get a message looking like this.

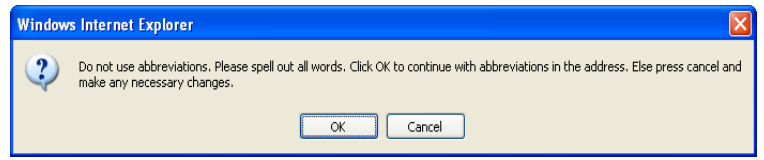

#### *Error Message*

Click the  $\int$  Cancel  $\int$  button to make changes to the Address Line 1 values and when they are fixed click the  $\sqrt{s_{\text{ave}}}$  button to save your changes.

Since most organizations will use the same city / county for the billing, mailing, and physical location this page will check whenever different cities / counties are used on this page. If this is true for your organization when you click the  $\sqrt{s_{\text{ave}}}$  button you will see a message like this.

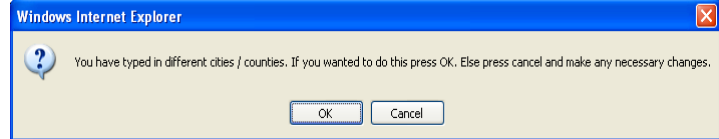

#### *Error Message*

This page does not allow you to use the same address type more than once. Also it checks that the city you typed in is valid. Finally, this page checks that the zip code is 5 or 9 digits long and that it does not contain letters in it. If the page has invalid data on it when you click the  $\sqrt{s_{\text{ave}}}$ button you will see error messages like this on the top of the page.

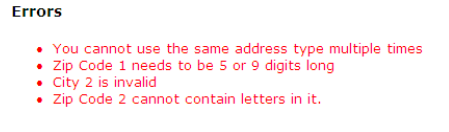

#### *Validation Errors*

You will need to correct of all the errors on the page before the  $\sqrt{S_{ave}}$  button saves your changes to the staging table.

If you click the  $\boxed{\text{Cancel}}$  button before clicking  $\boxed{\text{Save}}$ , your changes will not be saved to the staging database and you will be redirected to the PS&E WebAccess Portal home page. You can get back to this page by clic **Address** in the gray menu bar or Update Addresses underneath the links section of any page.

### <span id="page-19-0"></span>**Phone Number**

Click on **Phone Numbers** link to go to where you can edit the phone numbers for your organization. **Note:** This is for the Fire Departments main headquarters.

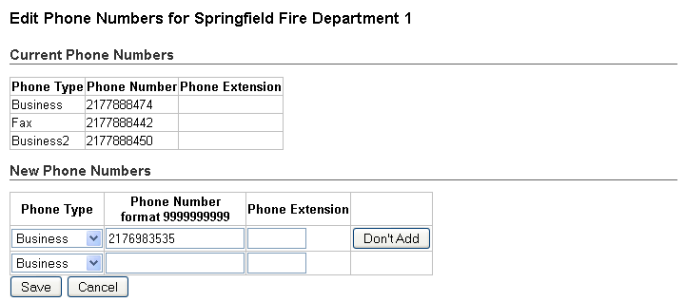

#### *Edit Phone Numbers*

On this page the phone numbers that are currently in production appear in the table below **Current Phone Numbers**. The table underneath **New Phone Numbers** shows the phone numbers currently stored in the staging database. Any changes made on this screen will be reflected in the staging database. The staff at OSFM will have to approve the changes before they are copied over into the production database.

The phone number / phone extension text boxes do not allow letters in them. If you type in a letter in either one you will receive an error like this at the top of the page.

#### **Errors**

- . Phone Number 1 cannot have letters in it
- . Phone Number Extension 2 needs to include only digits

#### *Validation Errors*

If you need to enter a new phone number type in the information in the last row of the **New Phone Numbers** table and click the **Save** button. Repeat the same process for each additional new phone number that you might have. Also, the same phone type cannot be used multiple times. For example, if you use a phone type of Business more than once you will get an error like this.

#### **Errors**

. You cannot use the same phone type multiple times

#### *Validation Errors*

You will need to correct all the errors on the page before the  $\Box$  Save  $\Box$  Save button saves your changes to the staging table.

If you want to edit the phone number / phone extension of an existing phone number, select the Phone Type from the drop down under New Phone Numbers and enter the number. Hit the Enter key on your keyboard for the row to be added. You can remove the number by clicking on the Don't Add button.

If you click the  $\lceil$  Cancel  $\rceil$  button before clicking  $\lceil$  Save  $\rceil$ , your changes will not be saved to the staging database and you will be redirected to the PS&E WebAccess Portal home page. You can get back to this page by clic **Phone Numbers** in the gray menu bar or Phone Numbers underneath the links section of any page.

Once any changes are made and you click the  $\sqrt{s_{ave}}$  button you can get to another page of the application by clicking the options in the gray menu or clicking on any of the links underneath the links section.

### <span id="page-20-0"></span>**Email**

The next submenu choice on the submenu bar is to update  $\Box$  Email  $\Box$  email under Organization or you can also click on Email on the home page.

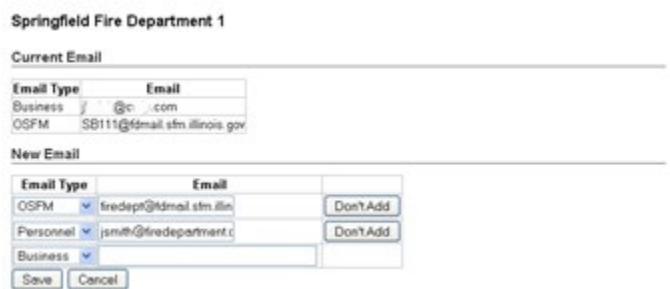

#### *Edit Email*

The steps for updating email are basically the same as updating phone numbers as previously discussed. Two types of email address are allowed – business and personnel. You may enter the email address for a fire department (business type) and also an email address for a contact person (personnel type). Select the email type from the drop down menu then type in the email address. If you decide not to add the address, simply click on the "Don't Add" button on the right. When you enter the email address it needs to be in the proper email format such as [JohnSmith@il.state.gov.](mailto:JohnSmith@il.state.gov) If your email address is incomplete, you will see an error message and you will need to correct the error before you can Save your information to be stored in the staging database. Any changes made on this screen will be reflected in the staging database. The staff at OSFM will have to approve the changes before they are copied over into the production database.

### <span id="page-21-0"></span>**Divisions/Groups**

If you click Division/Groups or Division/Groups you will go to a page where you can edit your organization's divisions/groups. Divisions/Groups are stations, arson, public information and training. These are used if the address is different than the headquarters address. If a training division/group is entered, all mail from PS&E will be sent to the training division/group address.

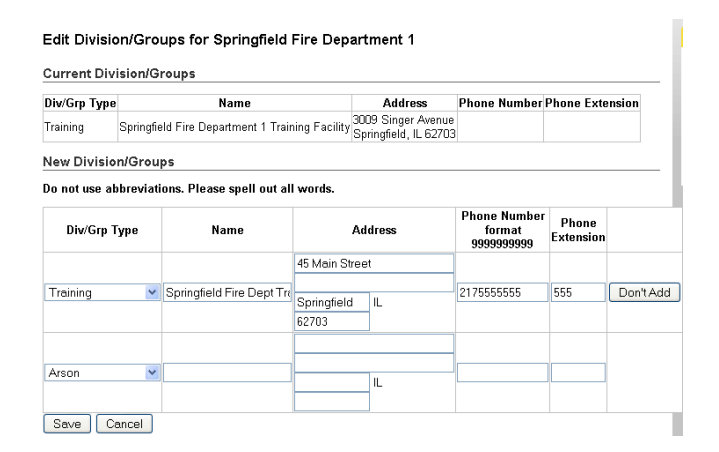

#### *Edit Division/Groups*

On this page the division/groups that are currently in production appear in the table below **Current Division/Groups**. The table underneath **New Division/Groups** shows the division/groups currently stored in the staging database. Any changes made on this screen will be reflected in the staging database. The staff at OSFM will have to approve the changes before they are copied over into the production database.

This page is very similar to the page used to update your organizations phone numbers / addresses. If you need to add a new division/group, enter it in the textboxes of the last row of the **New Division/Groups** table and press the button. If you want to remove a division/group added by mistake click the  $\sqrt{p_{\text{on't Add}}}$  button and then press the  $\sqrt{S_{\text{ave}}}$  button. If you want to edit an existing division/group, type over the values in the textbox for the address row and click the  $\sqrt{\frac{5 \text{ s}}{1}}$  button.

When using this page try to avoid using abbreviations (i.e. N. for North, Dr. for Drive, etc.) in the Address Line 1 textboxes. This will help make searches on addresses more reliable. If you do use an abbreviation when you click the  $\sqrt{s_{\text{ave}}}$  button you will get a message looking like this.

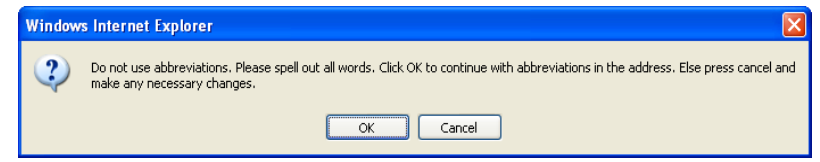

*Error Message*

Click the  $\lceil$  Cancel button to make changes to the Address Line 1 values and when they are fixed click the  $\lceil$  Save  $\rceil$  button to save your changes.

This page lets you enter multiple of the same division/group types (unlike the address / phone pages where you can only use each type one time). The phone number and phone extension textboxes are optional since some division/groups might not have a phone number. Everything else for a division/group is required.

This page will validate that, the city you typed in is valid, the zip code is 5 or 9 digits long and that it does not contain letters in it, and that the phone number / phone extension text boxes do not contain letters in them. If the page has invalid data on it when you click the  $\sqrt{S_{ave}}$  button you will see error messages like this on the top of the page.

#### **Frrors**

- City 1 is invalid
- Zip Code 1 cannot contain letters in it.
- Zip Code 1 needs to be 5 or 9 digits long
- . Phone Number 1 cannot have letters in it
- Phone Number Extension 1 needs to include only digits

#### *Validation Errors*

You will need to get rid of all the errors on the page before the  $\left\lceil \right\rceil$  save  $\left\lceil \right\rceil$  button saves your changes to the staging table.

If you click the  $\boxed{\text{Cancel}}$  button before clicking  $\boxed{\text{Save}}$ , your changes will not be saved to the staging database and you will be redirected to the PS&E WebAccess Portal home page. You can get back to this page by clicking on **Division/Groups** in the gray menu bar under Organization or Division/Groups on the home page.

### <span id="page-22-0"></span>**Modify Permissions**

The "Modify Permissions" link allows the user to modify security settings for any person on the roster. There are three different sets of permissions that can be given to a person:

• Update Organization – Allows a person to edit the Organization page and make applicable changes.

- Update Roster Allows a person to add and remove firefighter personnel from the active roster and to edit personal information
- Update Forms Allows a person to submit forms for the Division of Personnel Standards and Education's certification program. This security setting is typically reserved for the Fire Chief and Training Officer.

The Fire Chief has all permissions and the ability to assign permissions to the Fire Department personnel. Fire department personnel who do not have any permission checked are still able to log in and view their personal information.

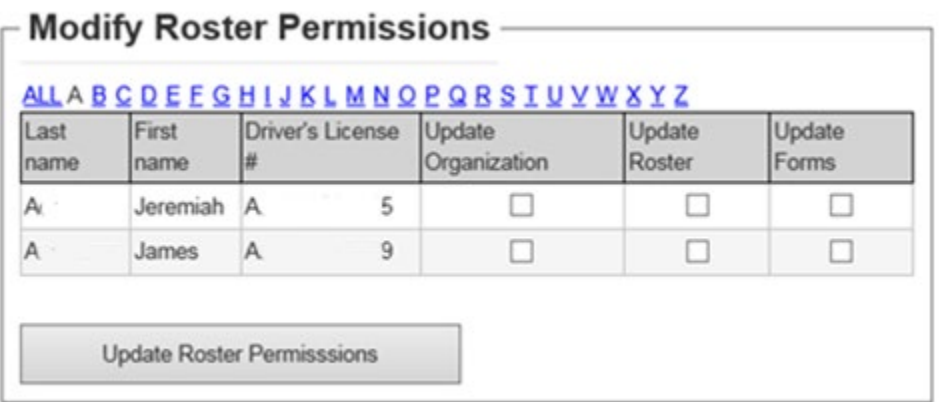

*Modify Permissions*

## <span id="page-23-0"></span>**Forms**

You can get to another page of the application by clicking the options in the gray menu or clicking on any of the links on the home page. For example if you click  $\Box$  Forms you will go to a page where you can view and submit online forms.

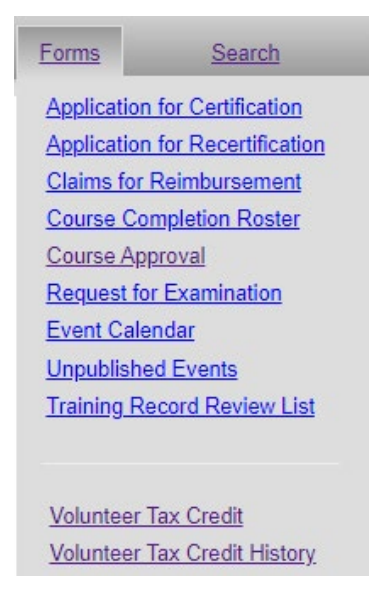

*Forms List*

## <span id="page-24-0"></span>**Application for Certification**

New applications can be completed using the Application for Certification link.

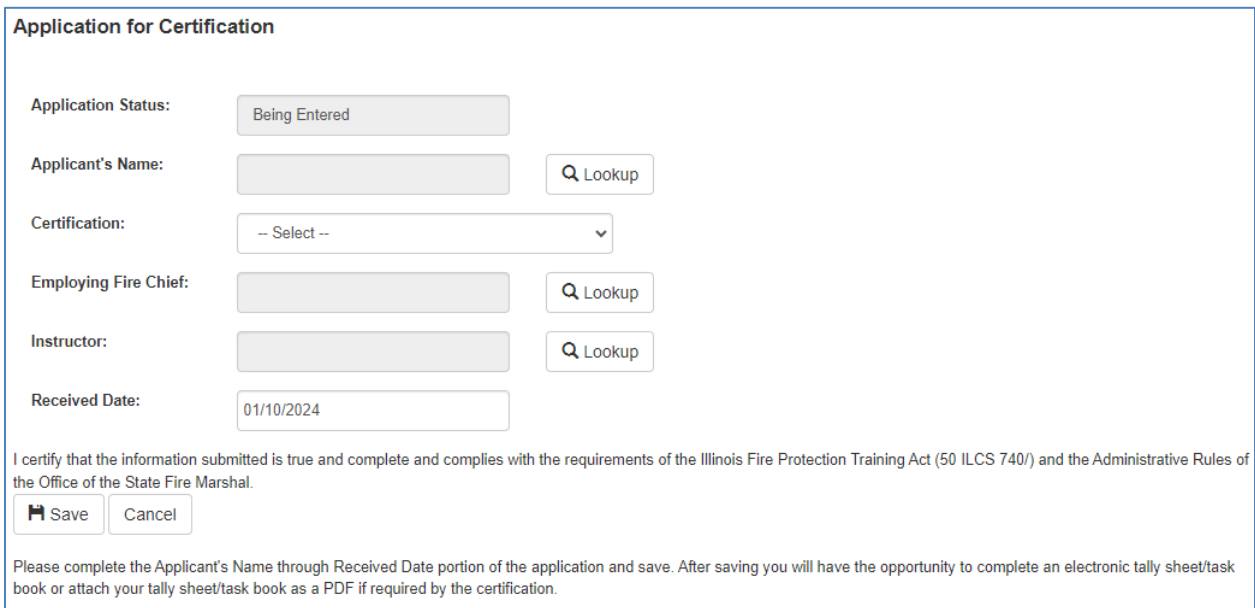

#### *New Application for Certification*

Clicking the  $\lfloor$  Lookup  $\rfloor$  button next to the Applicant's Name textbox will open up the Person Lookup screen (which is also used for the qualified instructor lookup, and for looking up people for the course completion roster online form). Once you pick the person from the Person Lookup screen their information will go into the Applicant's Name read only textbox.

Clicking the  $\Box$  Lookup  $\Box$  button next to School Director / Employing Fire Chief textbox will open up the fire chief lookup dialog (which is also used on the Add / Edit a new Request for Examination page). Once you pick the person their information will go into the School Director / Employing Fire Chief read only textbox.

Clicking the  $\Box$  Lookup  $\Box$  button next to Qualified Instructor textbox will open up the Person Lookup screen where searches are limited only to instructors. Once you pick the person from the dialog their information will go into the Qualified Instructor read only textbox.

Once you have filled everything out click the  $\vert$  save button. The information will be saved.

If a task book is not required, click the  $\frac{1}{2}$  Submit For OSFM Approval for OSFM to review the application.

If the certification requires a task book then you may either attach a file or select to enter a task book.

**Task Book/Tally Sheet** 

 $\alpha$ 

 $\bigcap$  Attach Files

◯ Enter New Task Book/Tally Sheet

If you select to attach files you will have to attach at least one file. Attach a file by clicking on the paperclip.

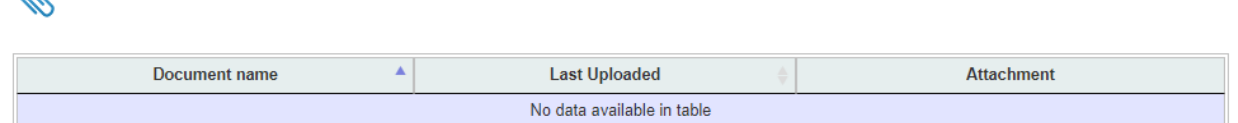

If you select to enter a task book then the Edit Certification Sheet window will open to allow you to enter the information needed for that certification's task book.

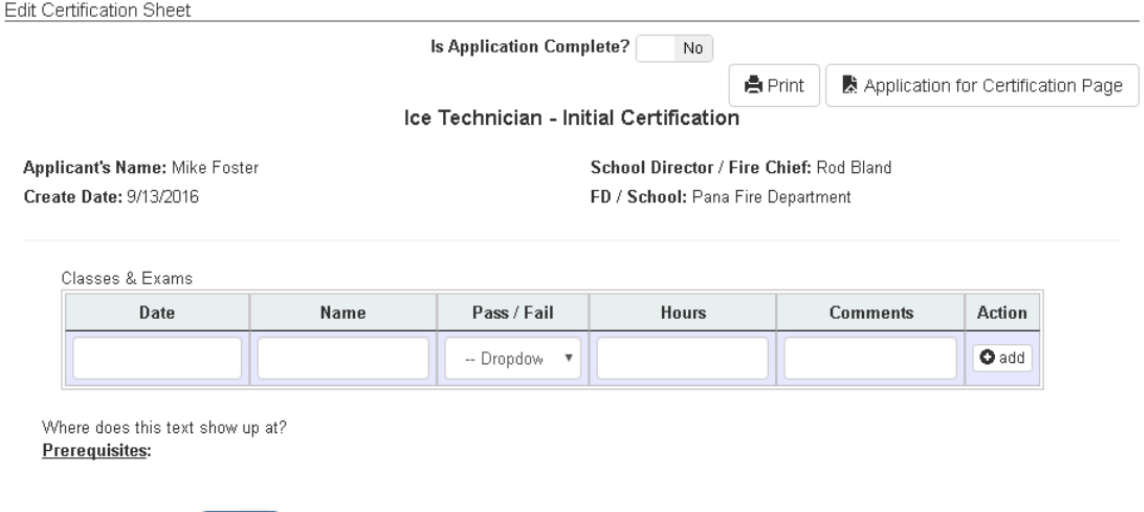

Click the Save  $\sqrt{\frac{Save}{S}}$  button to save your changes. Once the application is

complete, set the 'Is Application Complete?' to Yes. The current changes will be saved and OSFM will be notified an application is ready for review.

### <span id="page-26-0"></span>**Application for Recertification**

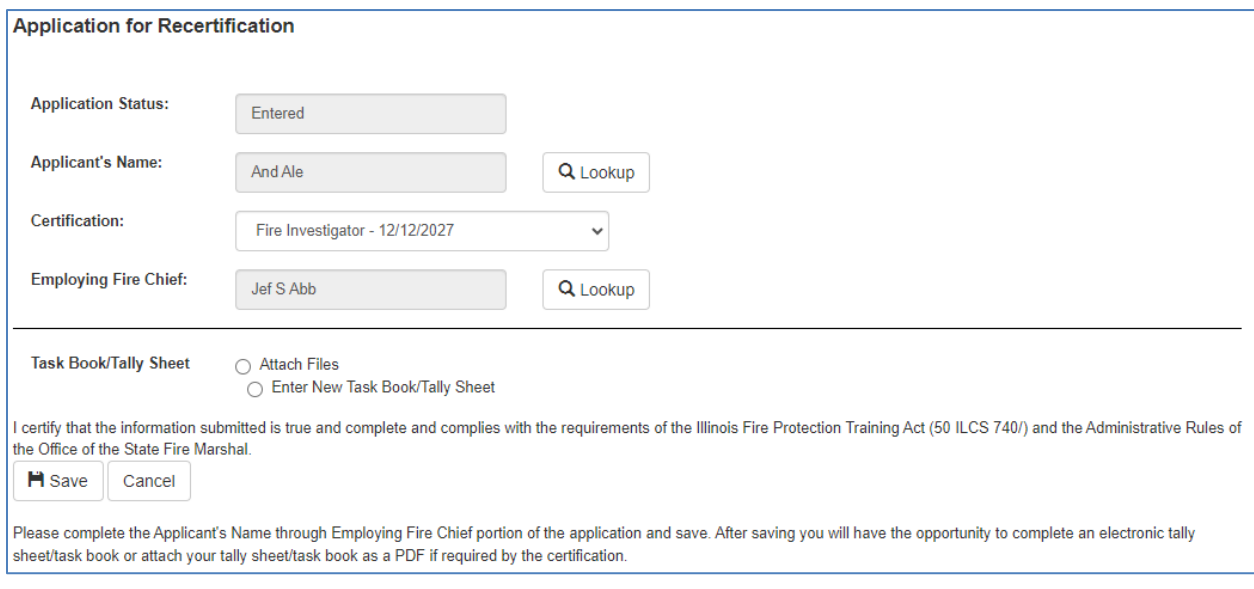

Clicking the  $\lfloor$  Lookup  $\rfloor$  button next to the Applicant's Name textbox will open up the Person Lookup screen. Once you pick the person from the Person Lookup screen their information will go into the Applicant's Name read only textbox.

Select the certification that is being applied for recertification. If there are no certifications to select then the selected person does not have any certifications ready to recertify.

Clicking the Lookup button next to School Director / Employing Fire Chief textbox will open up the fire chief lookup dialog. Once you pick the person their information will go into the School Director / Employing Fire Chief read only textbox.

Click on the Save Save button.

### <span id="page-26-1"></span>**Claims for Reimbursement**

To view or enter Claims for Reimbursement click the Claims for Reimbursement link on the Forms page or in the Forms menu. A page will open showing a summary of your claims by year.

#### Claims for Reimbursement for Springfield Fire Department 1

Add Claim for Current Year (2011)

The claim year is the year the claim is made. It is usually the year after the class was taken. (Example: Firefighter II taken 5/1/2009 would likely be on a claim for claim year 2010)

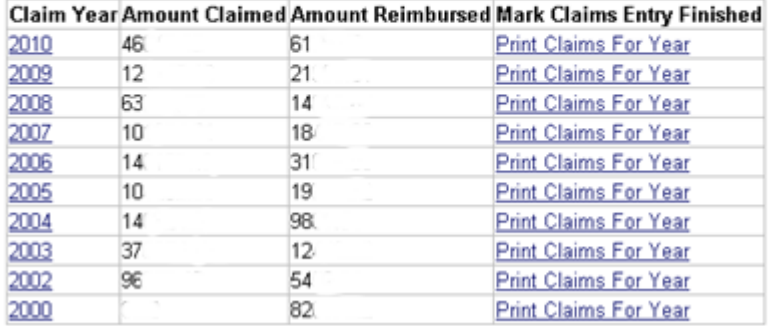

#### *Claim for Reimbursement Summary*

This page shows all the years in which claims were made. It shows how much was claimed and how much was reimbursed each year. Click on the year to drill into more detail for each year and edit entered claims for the current year. Click on the **Print Claims For Year link to open a** printable page with a list of each claim. This page opens when the  $\Box$  Claims Finished  $\Box$  button is clicked on. The list should be printed and signed by the Chief and Fiscal officer and mailed to OSFM. This printout replaces the manual claims form list. It should only be printed and mailed once all the claims for the year are entered. Click on the Add Claim for Current Year link to enter new claims for the current year.

Here is the list displayed when clicking on the year:

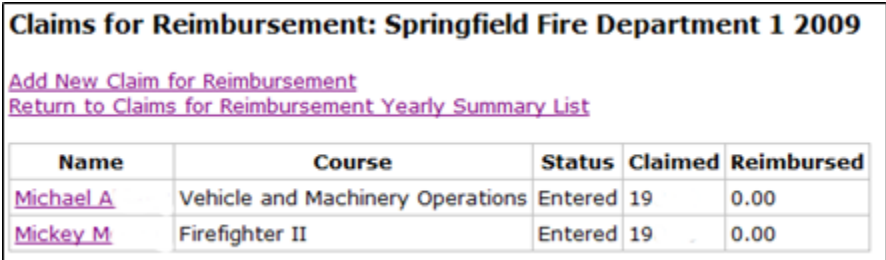

#### *Claims List*

This page lists all claims entered for the selected year. The status will show what state the claim is in.

Click on a person's name to edit the claim for that person. Click on the Add New Claim for Reimbursement link to enter new claims for the current year.

This is the page used to enter/edit claims:

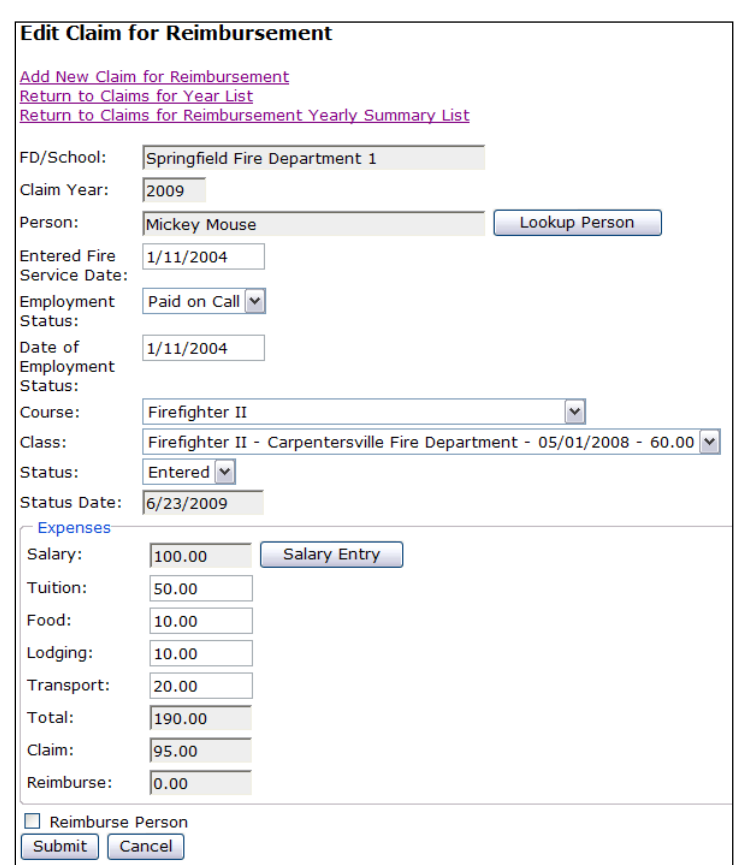

*Add/Edit Claim for Reimbursement*

The fields on the Claim window are:

- **FD/School** the Fire Department, School or other organization for which you are entering the claim. This will be pre-filled to your Fire Department and may not be changed.
- **Claim Year** the year for which the claim applies. This is pre-filled and may not be changed.
- **Person** the person associated with the claim. Use the Lookup Person button to select the person.
- **Entered Fire Service Date** The date the person entered the Fire Service with their first fire department.
- **Employment Status** The person's employment status with the fire department when they took the class.
- **Date of Employment Status** The date the person began the employment status.
- **Course** the name of the course being claimed for.
- **Class** the class being claimed for from the list of course completions reported to OSFM.
- **Status** the status of the claim.
- **Status Date** the date associated with the status of the claim.

The following fields are in the Expenses section:

- **Salary** this is calculated on the Salary Entry page which is accessed by clicking the Salary Entry button.
- **Tuition** this is the amount of tuition the person paid for the class.
- **Food** this is the amount of food expenses the person paid associated with the class.
- **Lodging** this is the amount of lodging expenses the person paid associated with the class.
- **Transport** this is the amount of transportation expenses the person paid associated with the class.
- **Total** this is the total of Tuition, Food, Lodging and Transportation. The total is automatically calculated by the system and cannot be edited.
- **Claim** this is the claim amount calculated by the system based on values of other fields on this window. The amount is automatically populated by the system and cannot be edited.
- **Reimburse** this is the amount to be reimbursed based on the values of other fields on this window. The amount is automatically populated by the system and cannot be edited.
- **Reimburse Person (checkbox)** This is only used if the reimbursement goes to the person instead of the fire department

Fill out the page and click  $\sqrt{\frac{S_{\text{submit}}}{S_{\text{submit}}}}$  to save the information.

The salary entry window allows entry of the salary to be claimed.

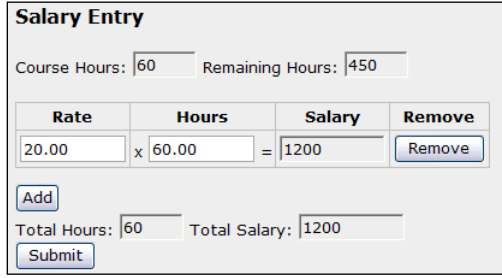

*Salary Entry for Claims*

The top of the window displays how many hours may be claimed. Course Hours is the number of hours in the class selected and Remaining Hours is the number of hours that haven't been claimed yet for this course out of the maximum allowed for each person.

Enter the dollar amount of the hourly rate in the rate column. Enter the number of hours claiming at that rate in the hours column. To add additional rows for additional rates click on the  $\sqrt{\frac{1}{100}}$  button. To remove a row that is incorrect click on the  $\sqrt{\frac{1}{100}}$  button. When finished  $\overline{click}$  on the  $\overline{Submit}$  button. The salary will be calculated and filled in on the Claim entry page.

### <span id="page-30-0"></span>**Course Completion Roster**

**Edit Course Completion Roster** 

In order to view the details of a course that you've entered click on the course link to get to the Edit Course Completion Roster page.

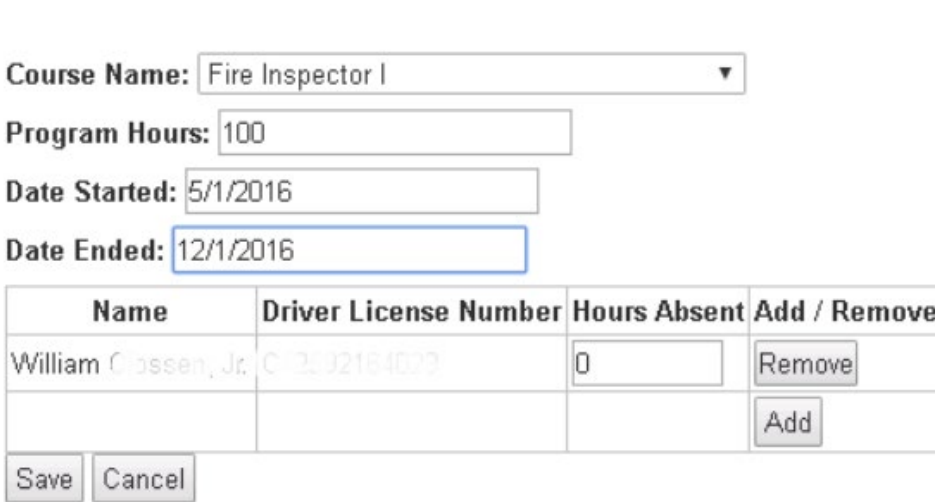

*Edit Course Completion Roster*

This screen is an electronic version of the Course Completion Roster form.

When adding a new Course Completion Roster, select from the dropdown to find the course that you want. Only the courses the fire department or school is approved for will be shown in the list.

Now you can type in the Program Hours, Date Started, and Date Ended. All of these fields including the Course and training Facility or School are required. If you forget to enter in any of these values you will get an error message that looks like this at the top of the page.

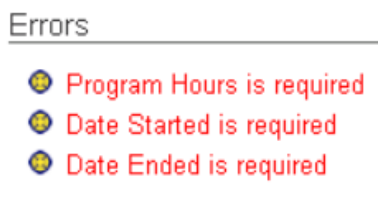

#### *Validation Errors*

The date started and date ended must be valid dates and cannot be dates in the future. Program hours need to be a number which can include partial hours. The Program hours textbox is validated so you can't enter in more than 12 hours of training a day. So if Date Started is 8/1/2007 and Date Ended is 8/2/2007 the maximum value allowed for Program Hours is 24.

In order to add a person to the course completion roster click the  $\begin{bmatrix} \nAdd \n\end{bmatrix}$  button. When you do

this the person lookup dialog will appear.

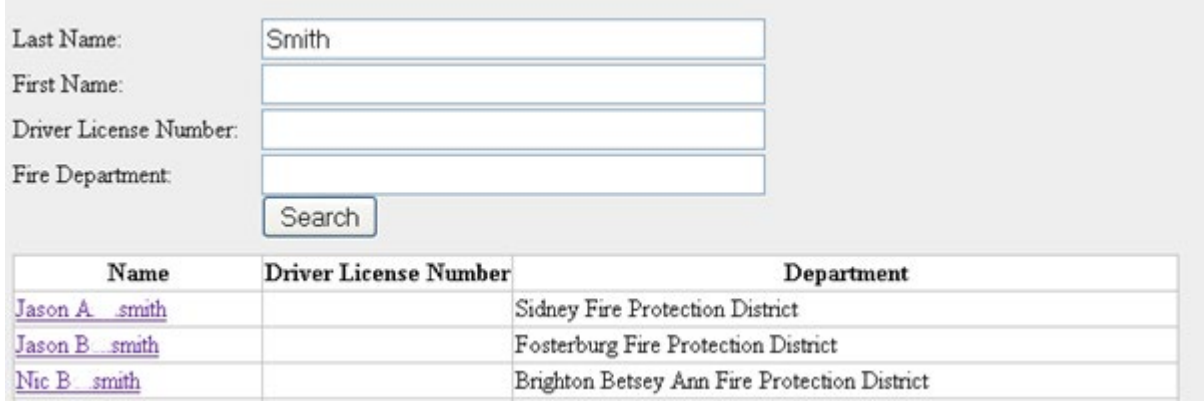

#### *Person Lookup*

To do a search you must enter in the person's partial last name plus any option including first name, driver license number or their fire department and press the  $\sqrt{\frac{3}{2}}$  search button. It is also possible to enter in more than one textbox before clicking  $\sqrt{\frac{(\text{Search})}{\text{For example}}}$ , if you type in "Dustin" in the first name textbox only people named Dustin will be returned. Click on the name of the person that you want to add to the course completion roster to close this window. After you do this a new row will be added to the Course Completion table.

If the person you selected from the Person Lookup dialog was absent type in their hours in the hours absent textbox. If they weren't absent keep the default value of 0 in the hours absent textbox.

If at any time you make a mistake or need to remove someone from a course completion roster you can click the  $\sqrt{\mathsf{Remove}}$  button.

When you are done click the  $\sqrt{\frac{Save}{\hbox{number}}}$  button to save your changes. If you don't want to save your changes you can click the  $\sqrt{C_{\text{encel}}}$  button to go back to the PS&E WebAccess Portal Home Page.

If after you save a course completion roster and you want to enter in a new one click the Add a new Course Completion Roster underneath the Links section of this page.

## <span id="page-32-0"></span>**Course Approval**

To modify, add, or renew Course Approvals click the Course Approval link on the Forms page or in the Forms menu.

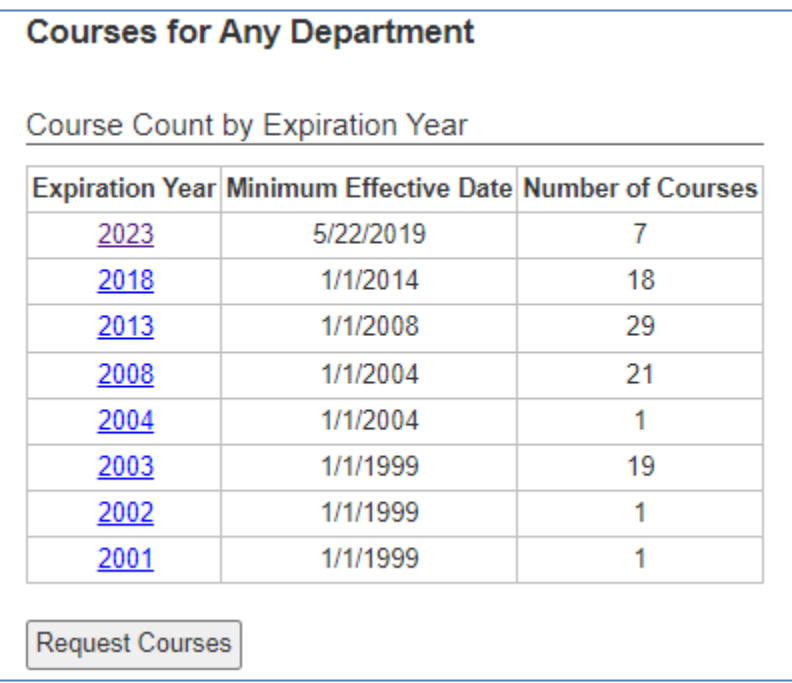

*Course Approvals Year List*

This page lists all the expiration years and the number of courses you have approvals for. The "Minimum Effective Date" is the earliest date a course approval was effective which expires during that year. From this page you may view the list of course approvals for any expiration year, or request course approvals if you don't have nay.

Click on a year to view the course approval page for that year.

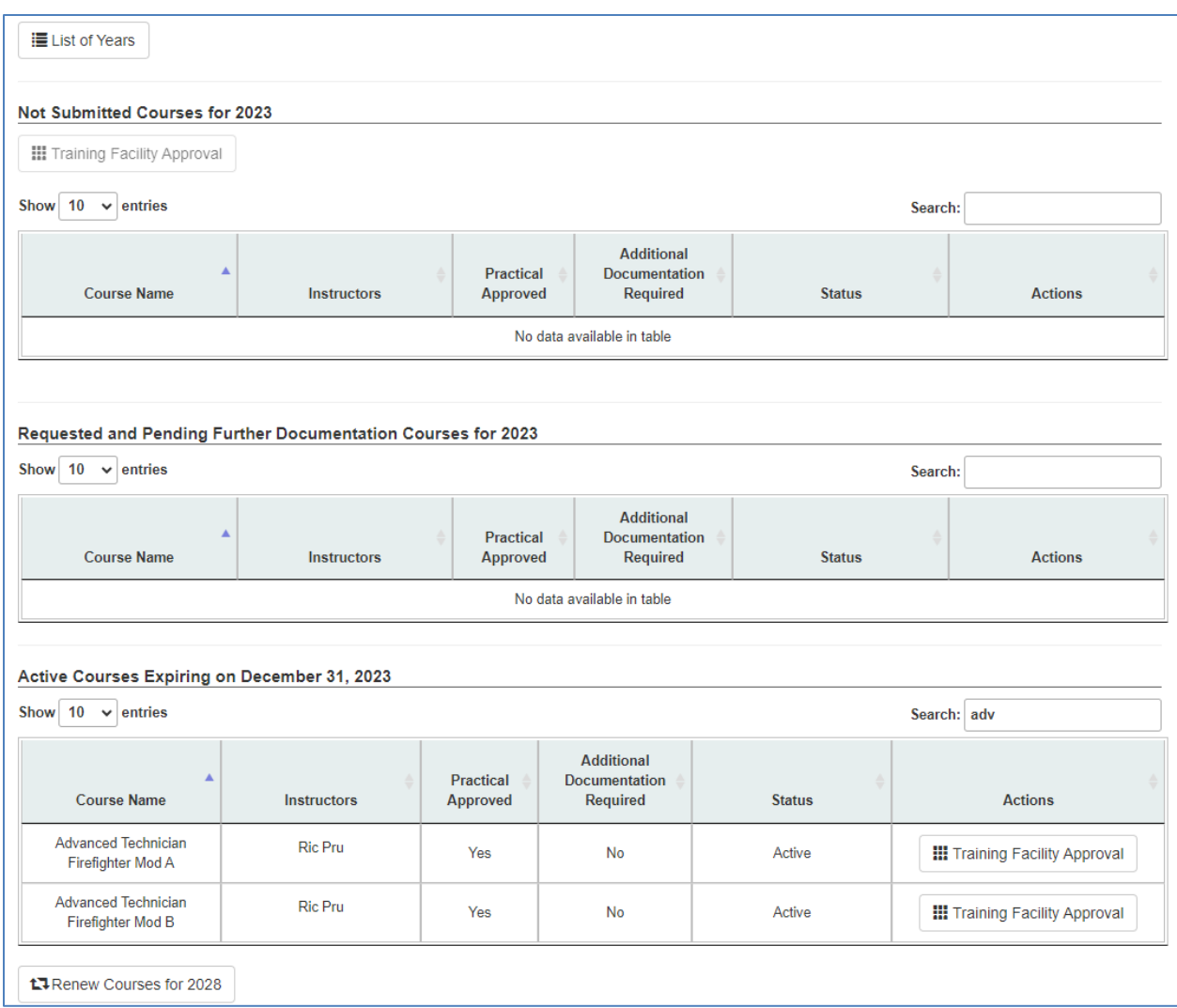

From this page you may request a modification to a current course approval, request additional course approvals for the current expiration year, renew course approvals, or re-request course approval for current course approvals.

To renew course approvals, click on the Renew Courses button at the bottom of the page. If the renew button is not there go to the new period and request additional course approvals from there. The Renewal dialog pulls up all the current course approvals and lets you select them, mark if the practical is approved, and select the instructors. Click renew will add the course approvals to the new period and redirect you to that period (in this example it would be the year 2028). Course approvals have to be submitted to OSFM for approval. This does not happen

Submit Courses until the  $\Box$ 

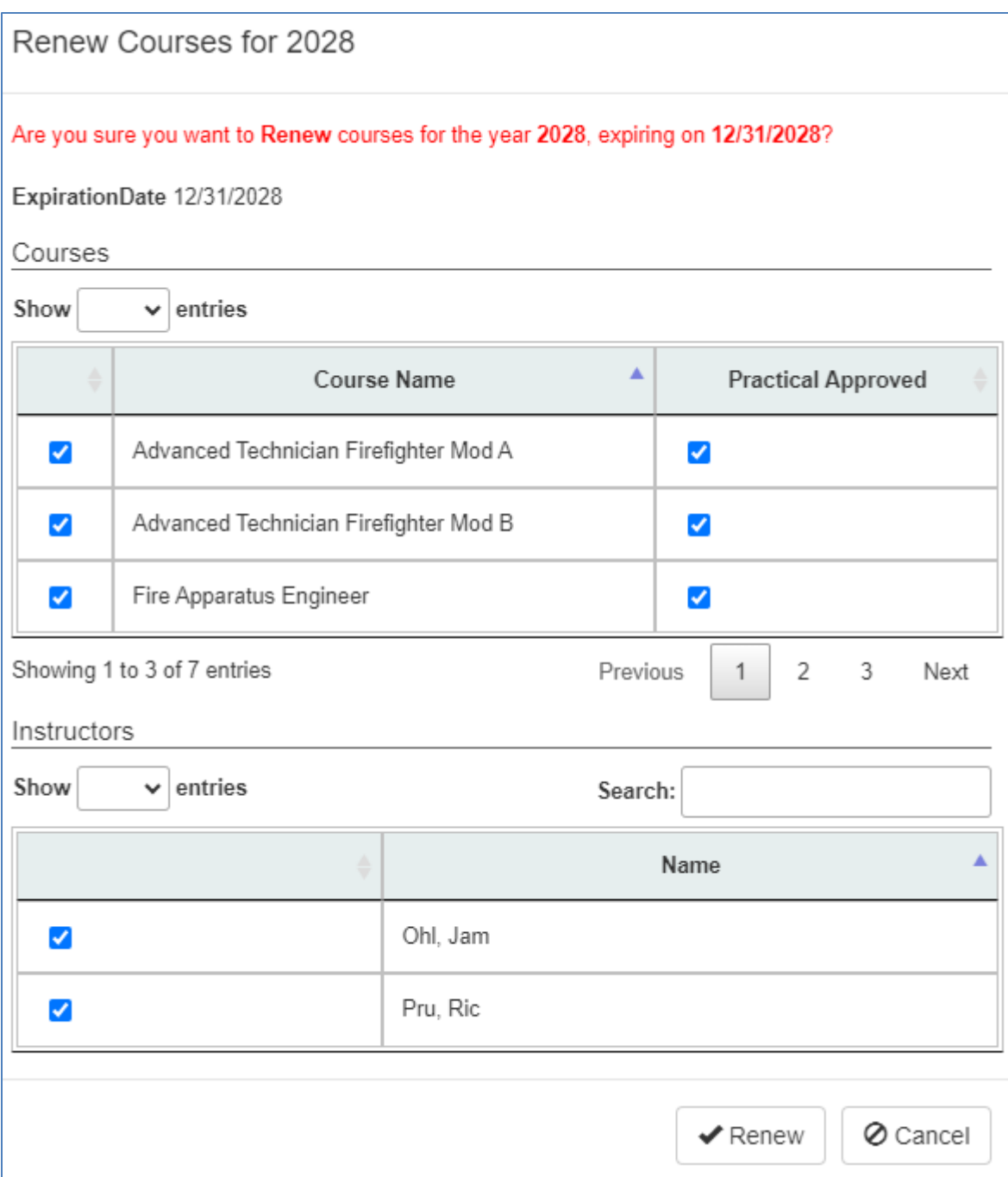

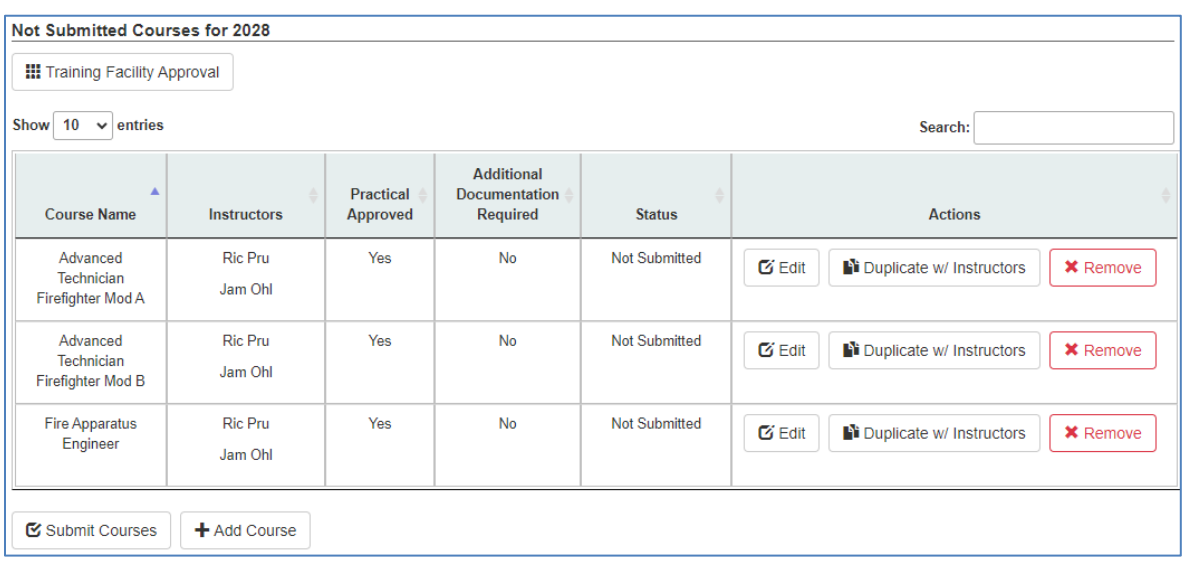

The renewed, re-requested, or added courses appear in the Not Submitted Courses area.

To modify a course approval request click the Edit button. To add a course approval request click the Add Course button.

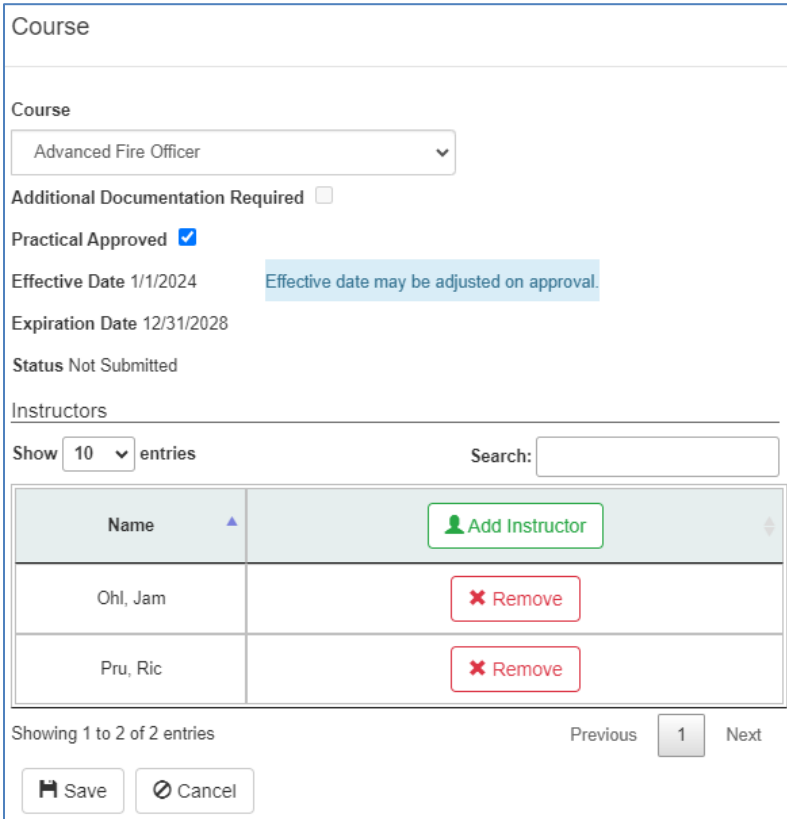

Select the course, mark whether the practical should be approved, and add or remove qualified instructors from the course approval request.

Selecting the Duplicate w/Instructors, adds a new course request pre-filled based on the course being duplicated.

Before the course approval requests may be submitted the Training Facility Approval must be filled out. The questions on the Training Facility Approval are based on the courses requested. The course approval requests and Training Facility Approval are submitted together. If there is a question particular to a course on the Training Facility Approval that may not be answered then remove the related course(s) from the list of Not Submitted Courses.

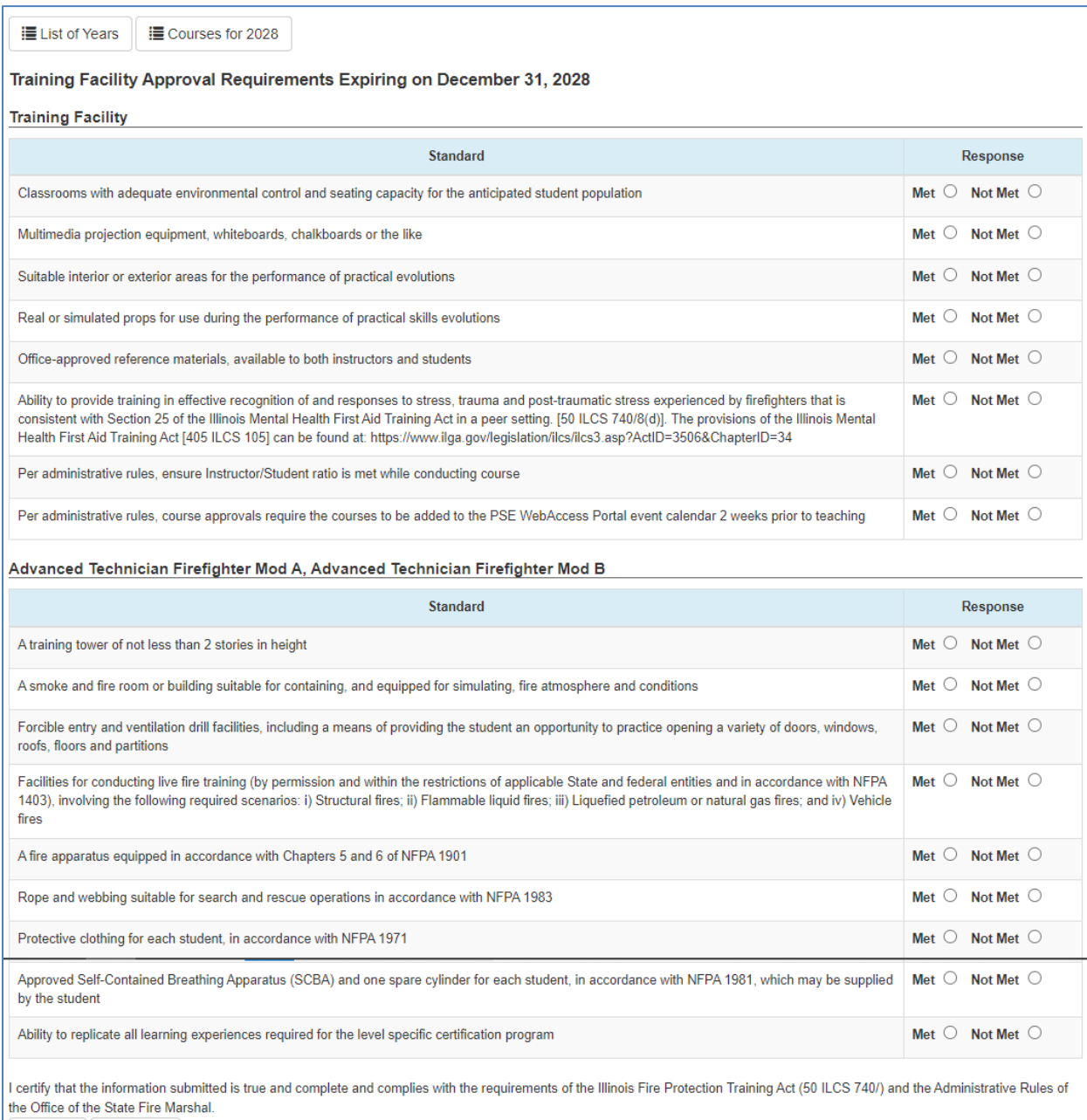

P Save | O Cancel

### <span id="page-37-0"></span>**Request for Examination**

To fill out a request for exam select Request for Examination under the Forms menu.

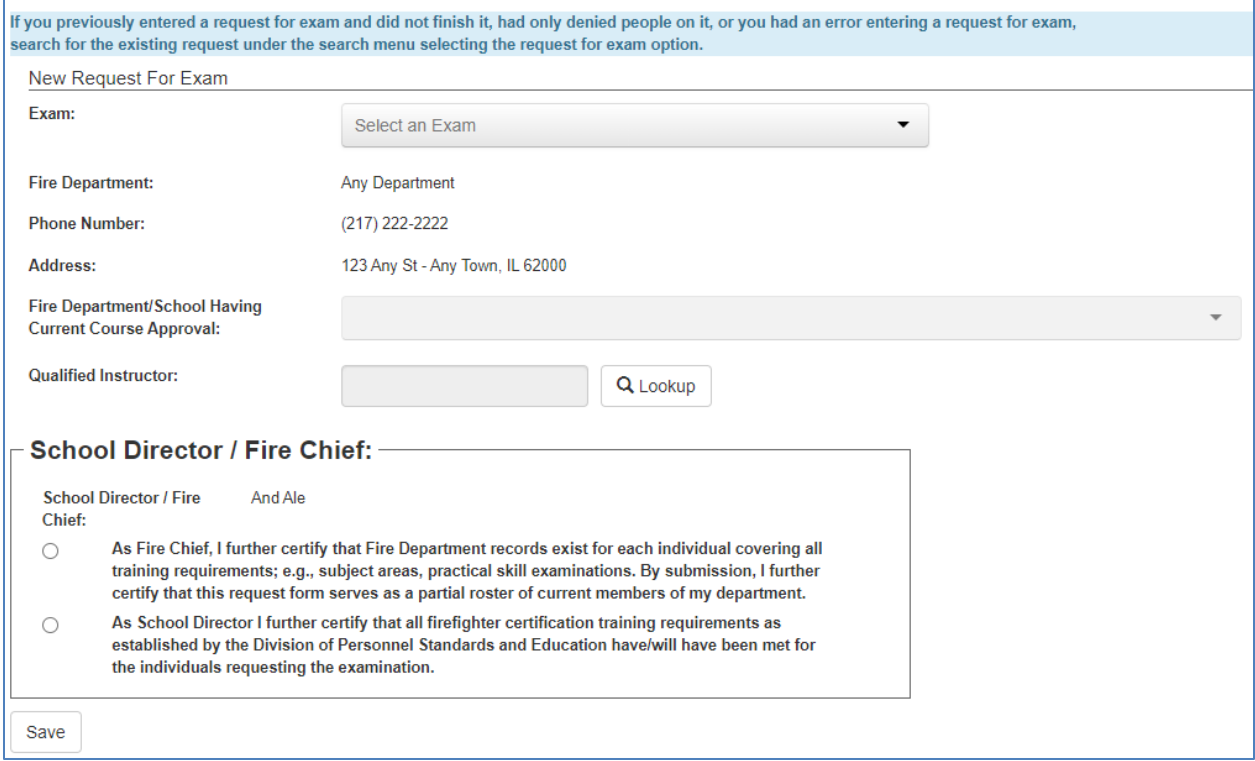

*Enter Request for Exam*

The department information is pre-filled. Select the exam being requested from the Exam dropdown. Select the FD/School having course approval from the dropdown. Select the Qualified Instructor by clicking on the Lookup button and selecting from the list. Select the appropriate certification. Click Save to save the base information for the request. The request will be assigned a request number and additional information will appear to be filled out.

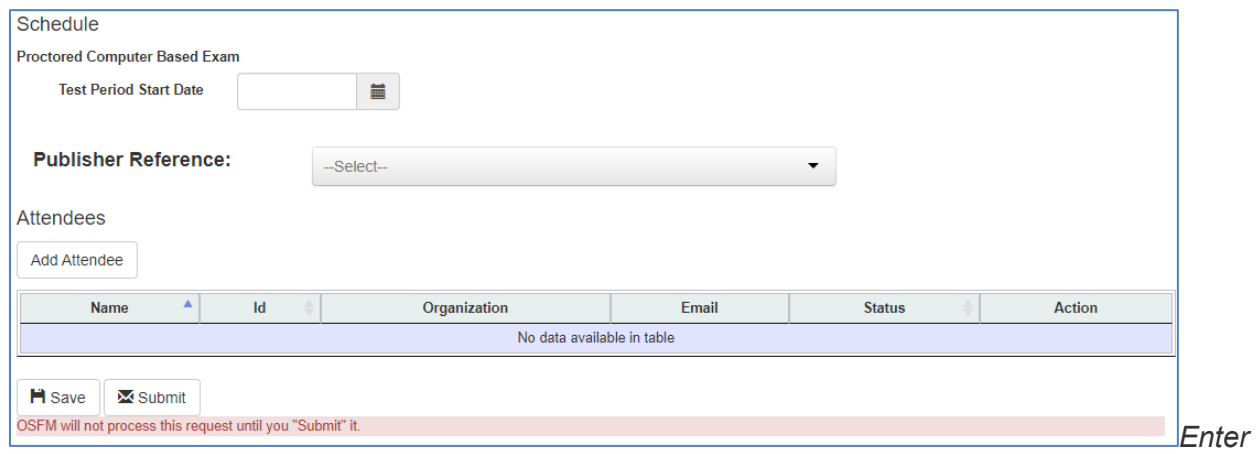

*Additional Request Information*

Select the Test Period Start Date. This is the first date of a 45 day window which may be scheduled to take the exam.

Select the Publisher Reference you want the exam to be based on.

Click the Add Attendee button to add people to the request.

Anyone added to the request who is not eligible to take the request will be marked as denied. There must be at least one individual not denied to submit the request.

### <span id="page-38-0"></span>**Event Calendar**

The Fire Chief or Training officer can Schedule/View an Event on the Event Calendar, view and edit his or her own department's Unpublished Events and view any audit for his/her department.

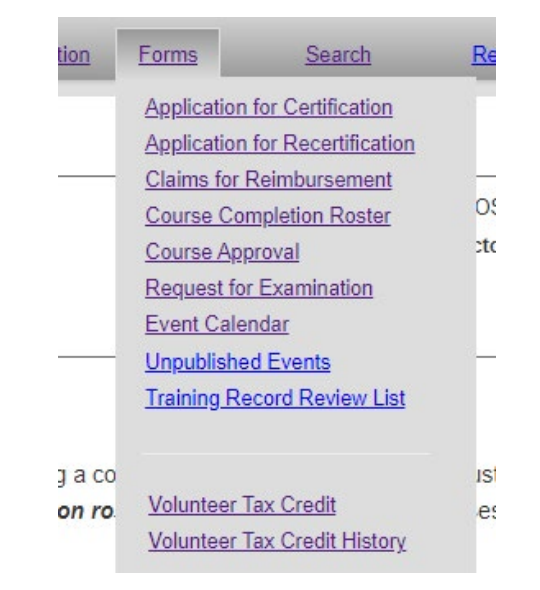

### <span id="page-38-1"></span>**Calendar View**

The calendar view for the Fire Chief or Training Officer is similar to the Firefighter. This user will only see the items available to his or her fire department and items marked as "Available to Public". From the Calendar view, the Fire Chief/Training Officer can schedule a new event, edit an existing event (only those created for his/her own department) and delete/cancel the event or the event date (only those created for his/her own department).

The month shown may be changed by clicking Previous or Next. The month may also be selected from the month dropdown.

The events show may be filtered by selecting from the Event Type, Certification Type, and County dropdowns.

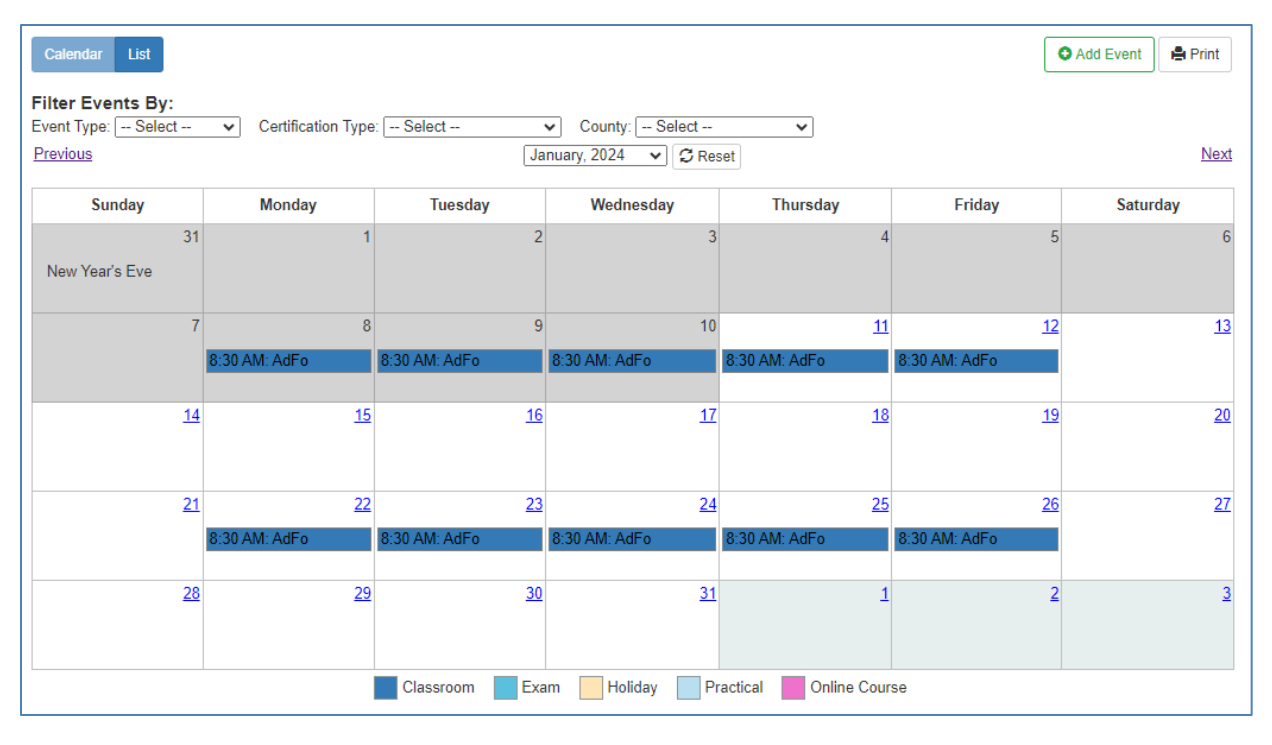

*Calendar View*

### <span id="page-39-0"></span>**List View**

The same options that are in the Calendar View are also available in the List View. Like the List View for the Firefighter, the Fire Chief/Training Officer's List View displays the Event Details. The additional options that are available to the Fire Chief/Training Officer are displayed as button items at the bottom of the Event Details. If the Event has already happened, he/she can only View the Event. This will open the event in View Only mode. If the Event has not happened, he/she can View the Event, Edit the Date and Cancel the Date. If the user clicks on View the Event on a future event, the event will open in Edit mode. From Edit mode, the event can be modified or canceled.

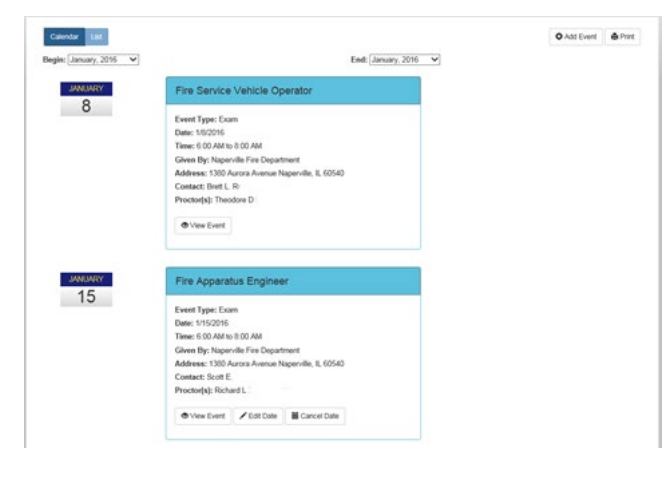

*List View*

### <span id="page-40-0"></span>**Event Details**

When the user clicks on the event in the Calendar View, the Event Details window will pop up. Depending on the date of the event, the user will see different options. If the event has already passed, the View Event button is the only option available.

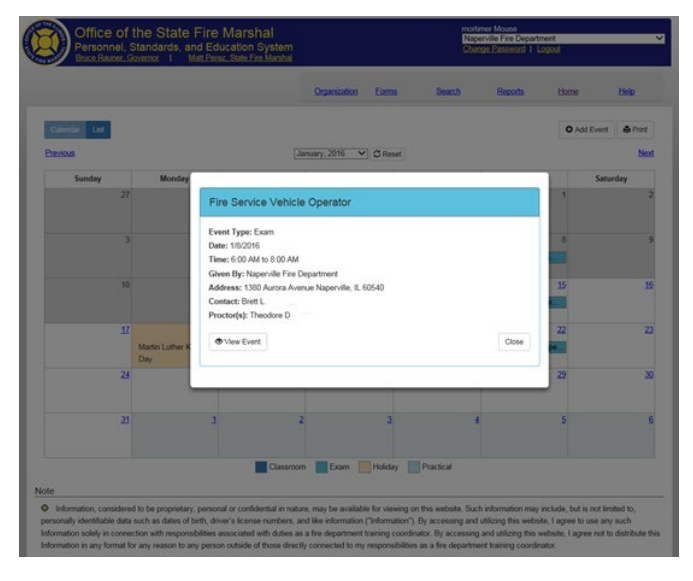

*Event Details*

Clicking on the View Event item from here will take the user to a Read Only view of the event. This will show the user the Contact and Proctor information as well as all of the Event Details.

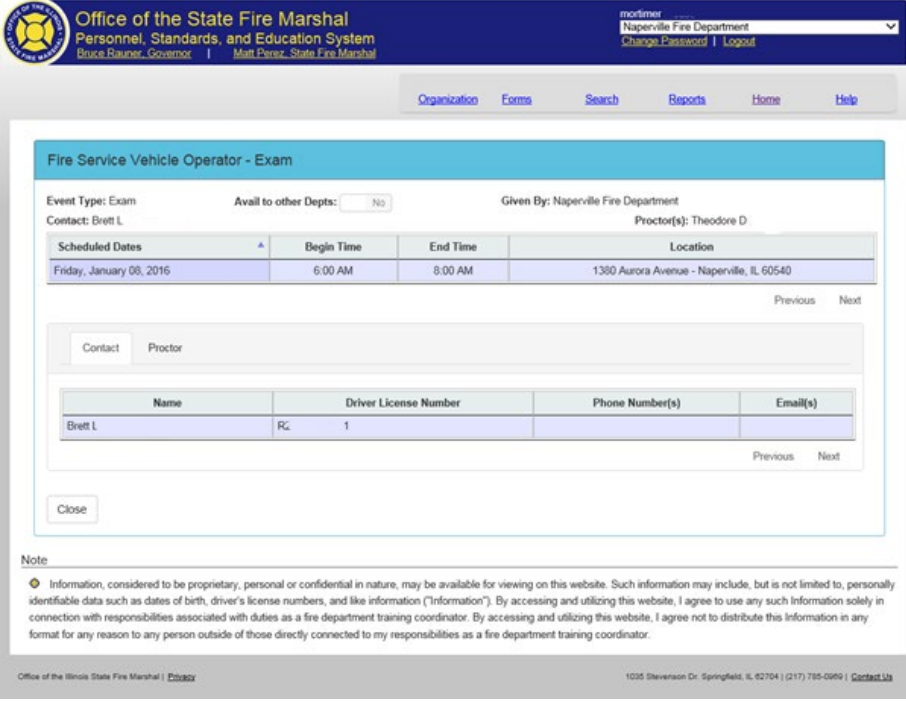

*Event View*

If the date of the event has not passed yet, then there will be more options available to the Fire Chief/Training Officer. In addition to the View Event option, the user can Edit the event date and Cancel the event date

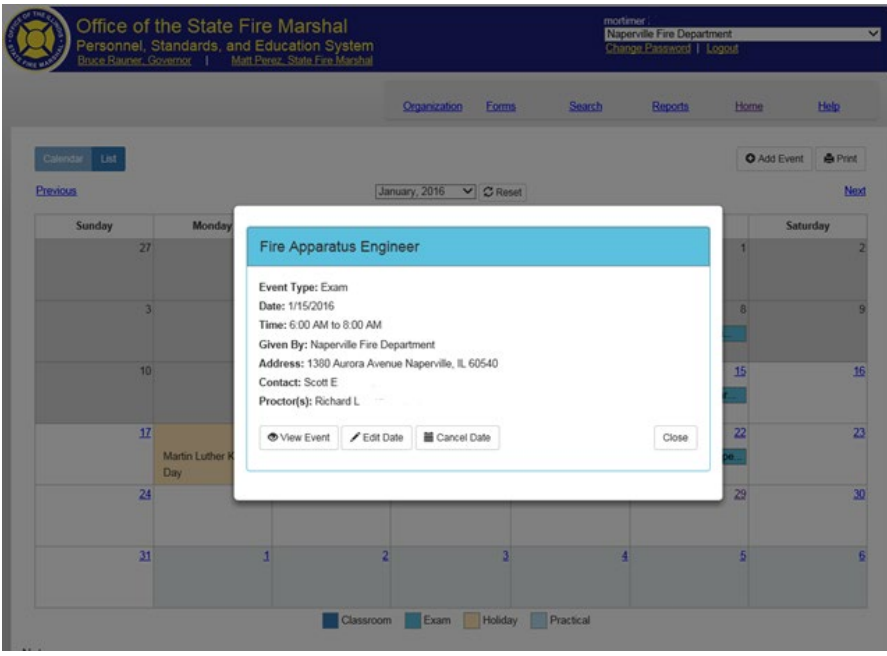

*Event Details*

Clicking on View Event from the popup dialog box will take the user into Edit mode of the event. From here, most aspects of the Event can be modified. The user can also cancel the entire event (this is useful if the event is more than a single date).

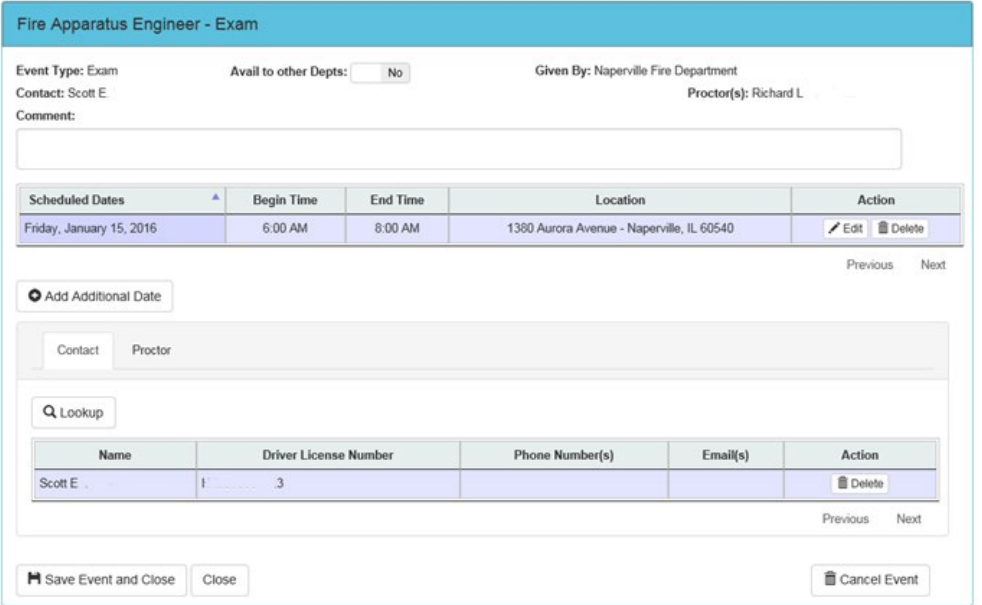

### <span id="page-42-0"></span>**Edit Date**

The Edit Date button allows the Fire Chief/Training Officer to edit a particular date.

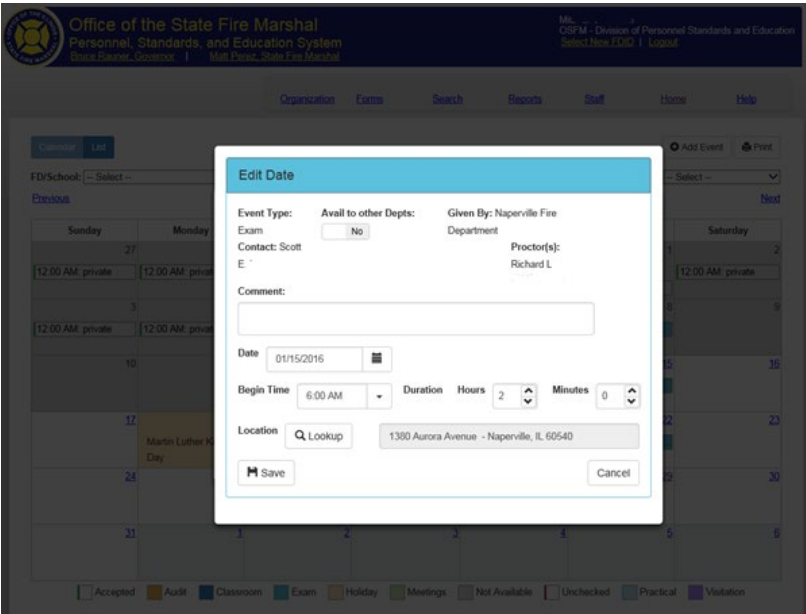

*Edit Date*

### <span id="page-42-1"></span>**Cancel Event Date**

The Cancel Date button allows the user to cancel a particular date.

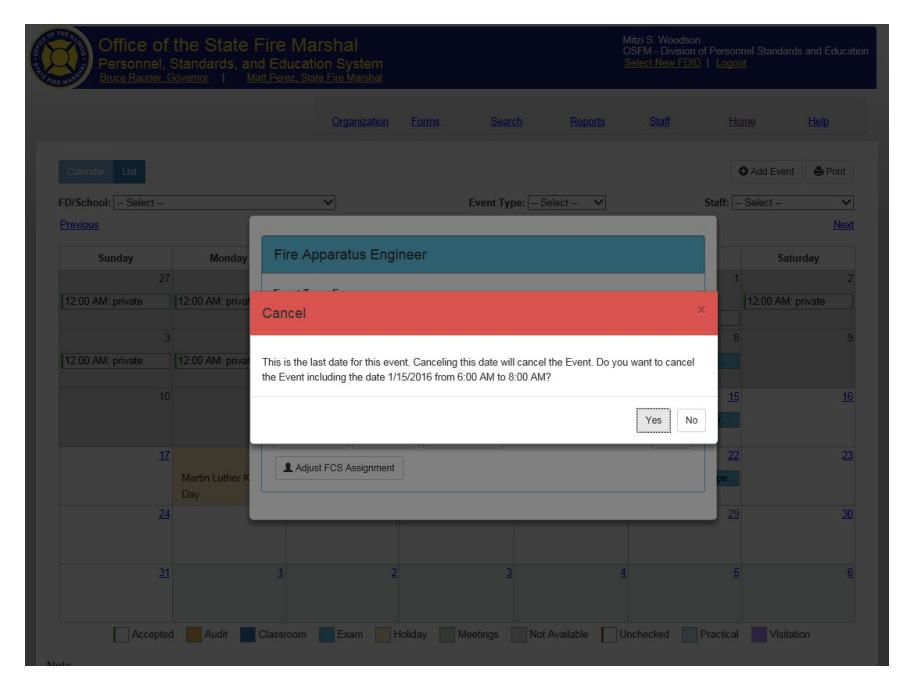

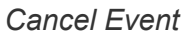

### <span id="page-43-0"></span>**Create Event**

To create a new event, the Fire Chief or Training officer can click on the "Add Event" button. In the Calendar View only, he/she also has the option to click on the date. This will not only start a new event, but also set the begin date of the event to the date that was clicked.

Once an event is started, the user must select the correct event type. A Fire Chief or Training Officer has the Event Type options of Classroom, Practical and Exam.

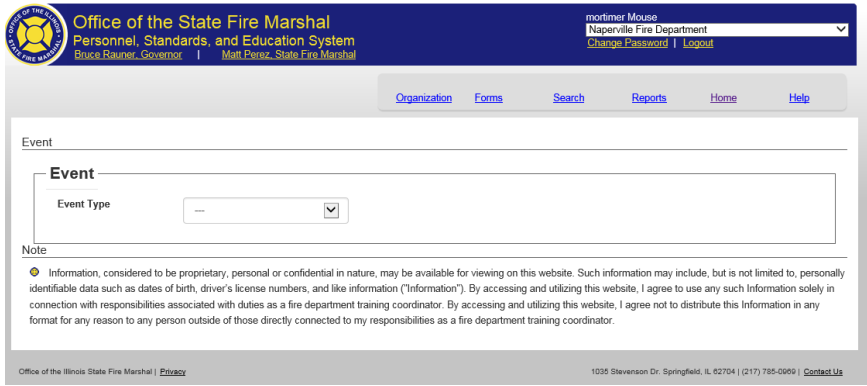

*Create Event*

The only courses/exams available are the courses the fire department currently has active course approvals for or the exams related to those courses.

| Bruce Rauner, Governor                                                                                                    | Office of the State Fire Marshal<br>Personnel, Standards, and Education System<br>Matt Perez, State Fire Marshall                                                                                                    |              |              |        | mortimer Mouse<br>Naperville Fire Department<br>Change Password   Logout                                          |      |                                                                      |
|----------------------------------------------------------------------------------------------------|----------------------------------------------------------------------------------------------------|--------------|--------------|--------|----------------------------------------------------------------------------------------------------|------|----------------------------------------------------------------------|
|                                                                                                    |                                                                                                    | Organization | <b>Forms</b> | Search | <b>Reports</b>                                                                                                    | Home | <b>Halp</b>                                                          |
| Event                                                                                                    |                                                                                                    |              |              |        |                                                                                                    |      |                                                                      |
| Event                                                                                                    |                                                                                                    |              |              |        |                                                                                                    |      |                                                                      |
| <b>Event Type</b>                                                                                                    | $\checkmark$<br>Classroom                                                                                                    |              |              |        |                                                                                                    |      |                                                                      |
| Course Name                                                                                                    | Select-<br>Advanced Technician Firefighter                                                                                                    |              |              |        |                                                                                                    |      |                                                                      |
| Note<br>Information, considered to be p<br>٠<br>identifiable data such as dates of b<br>connection with responsibilities ass<br>format for any reason to any persor | Advanced Technician Firefighter Mod A<br>Advanced Technician Firefighter Mod B<br><b>Basic Operations Firefighter</b><br>Basic Operations Firefighter Mod A<br>Basic Operations Firefighter Mod B<br>Basic Operations Firefighter Mod C<br>Fire Apparatus Engineer<br>Fire Service Vehicle Operator<br>Hazardous Materials Awareness                                                      |              |              | tor    | website, I agree to use any such Information solely in<br>site. I agree not to distribute this Information in any |      | information may include, but is not limited to, personally           |
| Office of the Illinois State Fire Marshal   Privac                                                                                                    | Hazardous Materials First Responder - Operations<br>Hazardous Materials Technician A<br>Rescue Specialist-Confined Space<br>Rescue Specialist-Vertical II/High Angle<br>Rope Operations<br>Structural Collapse Operations<br>Technical Rescue Awareness<br><b>Trench Operations</b><br>Trench Technician<br>Vehicle and Machinery Operations<br>Water Operations<br>Watercraft Technician |              |              |        |                                                                                                    |      | 35 Stevenson Dr. Springfield, IL 62704   (217) 785-0989   Gontact Us |

*Course Selection*

The user must set the location of the event. When the Fire Chief or Training Officer clicks on the Lookup button, the Location Lookup dialog box displays. The locations available will be the addresses associated with the fire department. Additional locations can be added by clicking on the Add New Location button. If the event is an exam, only pre-approved exam sites will be available to select.

|                                                                                                 |                   | Location Lookup             |            |       |       |                              |                  | Home                                                                        | <b>Help</b> |
|-------------------------------------------------------------------------------------------------|-------------------|-----------------------------|------------|-------|-------|------------------------------|------------------|-----------------------------------------------------------------------------|-------------|
| Event                                                                                           |                   |                             |            |       |       | Search:                      |                  |                                                                             |             |
| <b>Event</b>                                                                                    |                   | <b>Address</b>              | City       | State | Zip   | Type                         | Action           |                                                                             |             |
| <b>Event Type</b>                                                                               | Classro           | 1380 Aurora<br>Avenue       | Naperville | IL.   | 60540 | <b>Mailing Address</b>       |                  |                                                                             |             |
| <b>Course Name</b>                                                                              |                   | 1380 Aurora Av.             | Naperville | IL.   | 60540 | Mailing Address              |                  |                                                                             |             |
|                                                                                                 | Waterci           | 1380 Aurora<br>Avenue       | Naperville | IL.   | 60540 | Physical Location<br>Address |                  |                                                                             |             |
| Location                                                                                        | Q <sub>Lool</sub> | Showing 1 to 3 of 3 entries |            |       |       |                              | Previous<br>Next |                                                                             |             |
| <b>Note</b>                                                                                     |                   |                             |            |       |       |                              |                  |                                                                             |             |
| Information, considered to be proprietary<br>identifiable data such as dates of birth, driver's |                   | Add New Location            |            |       |       |                              | Cancel           | ide, but is not limited to, personally<br>se any such Information solely in |             |

*Location Lookup*

In the Add Location dialog box, the user must fill in the Address, City, State and Zip Code. When this is complete, he/she will click on Save Location. This will make the new location available for selection for this event.

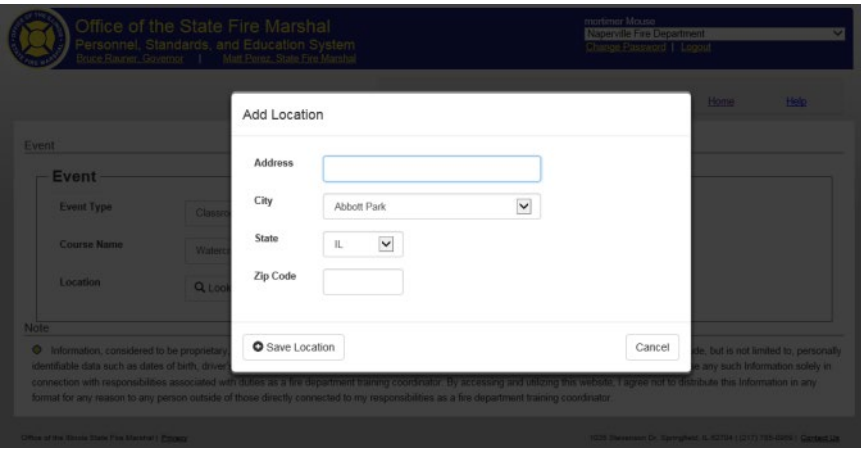

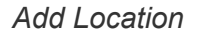

The next option that needs to be configured for the event is the Schedule. He/she will make sure the Start Date is the first date of the event that is being created. Then he/she will select a Start Time for the event and duration for the event. The event can be a single date or it can be repeated Daily, Weekly or Monthly. If Daily is selected, the user can pick on which days of the week the event will be repeated.

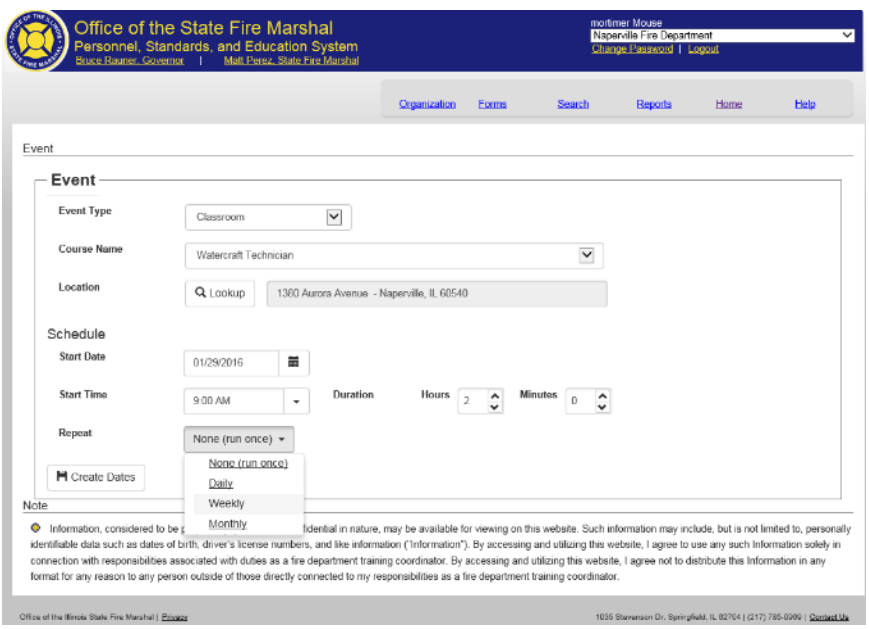

*Schedule*

Once all of the event details have been selected, the Fire Chief or Training Officer will need to click on Create Dates in order for the Event to be created.

At this point, the event has been created but will not be displayed on the calendar. The rest of the event data needs to be created. Classroom and Practical events need a Contact and at least one Instructor. Exam events need a Contact and at least one Proctor. A Practical and Exam can be added to the Classroom event. If a Practical and/or Exam are added to the Classroom event, the appropriate person(s) will also need to be added to each additional event. From this screen, the user can mark the event as public by clicking on the "Avail to other Depts" switch, changing it from No to Yes.

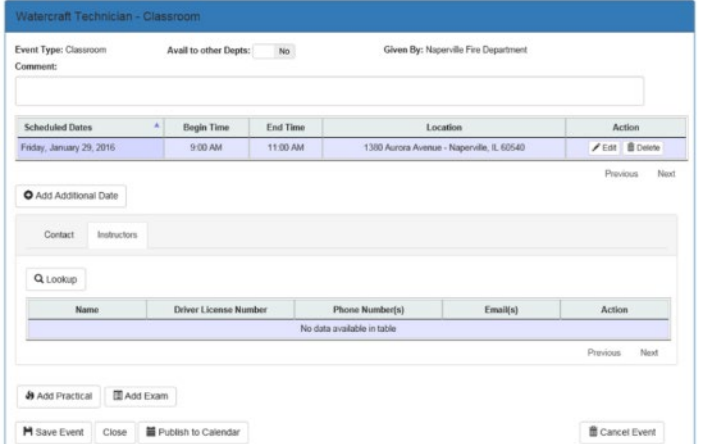

*Event View*

### <span id="page-46-0"></span>**Add Person to Event**

To add a Contact, Instructor or other person type to an event, the user will select the person tab and then click Lookup. This will bring up the Person Lookup dialog box. The results returned from this search are filtered where appropriate. A contact is filtered to only display people from the fire department. An instructor is not filtered. Exam proctors are filtered to people who are trained to be proctors.

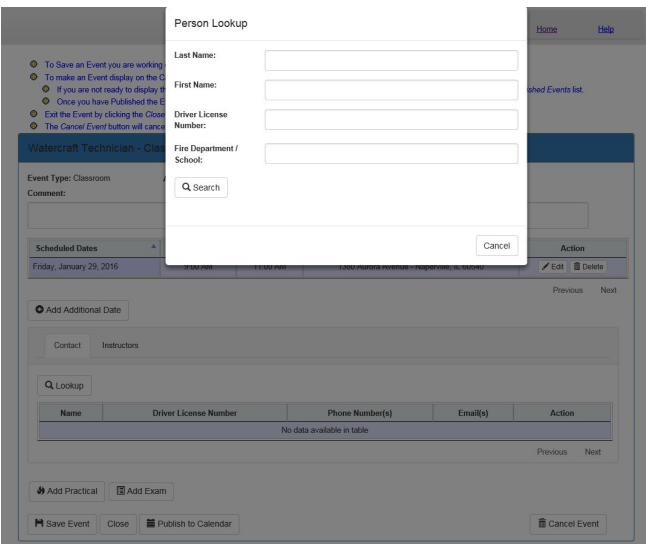

*Person Lookup*

To find a person, the user can enter a last name, first name, driver license number and/or a fire department. If at least one of these items is filled in, the Fire Chief/Training officer can click on the Search button to display the resulting people.

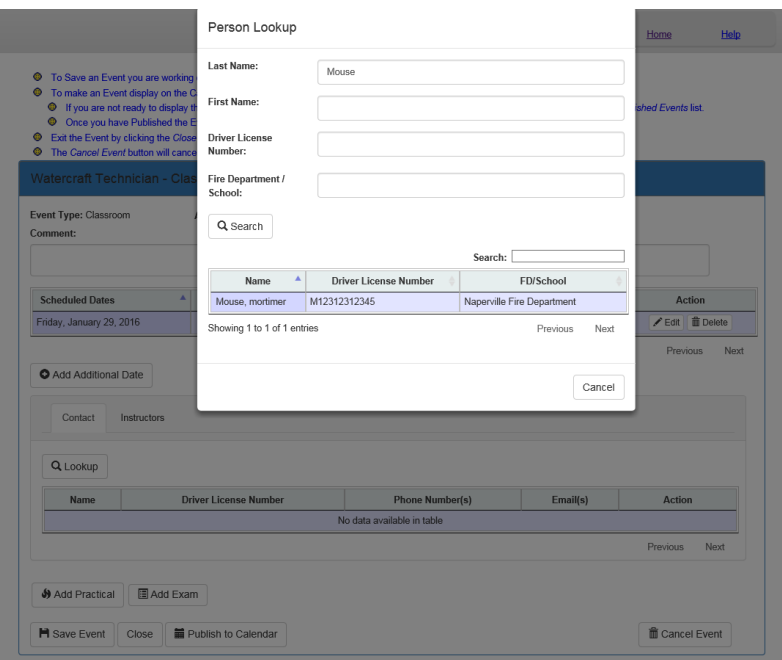

#### *Person Search*

Once the person has been added, it will be displayed on the appropriate tab.

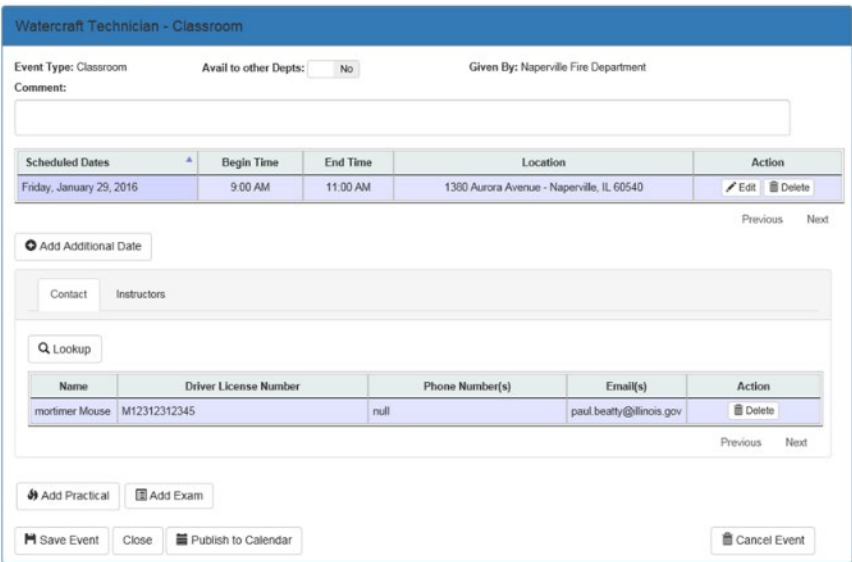

*Event View*

After the person(s) has been added, the user needs to click on Save Event prior to adding a new type of person.

The page will display that the event was saved successfully.

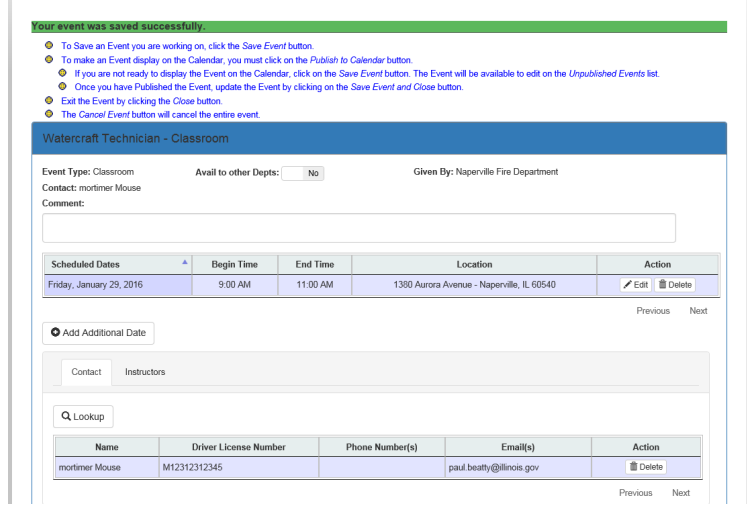

*Successful Save*

The event can be associated with one practical and one exam. To add a practical or exam, the user will click on the Add Practical or Add Exam button. The Create Event dialog box will display. The Event Type will be pre-selected.

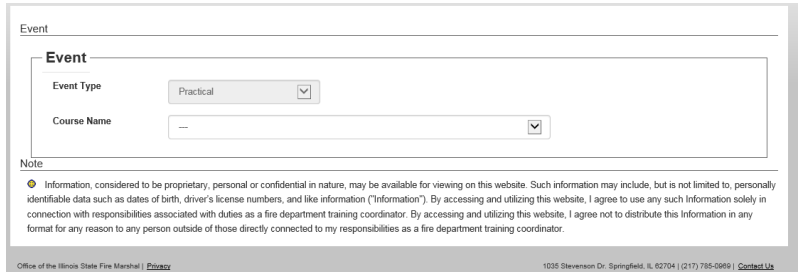

*Add Practical to Event*

The course name(s) that will display in the dropdown will only be those practical or exams that are associated with the event course that was selected earlier.

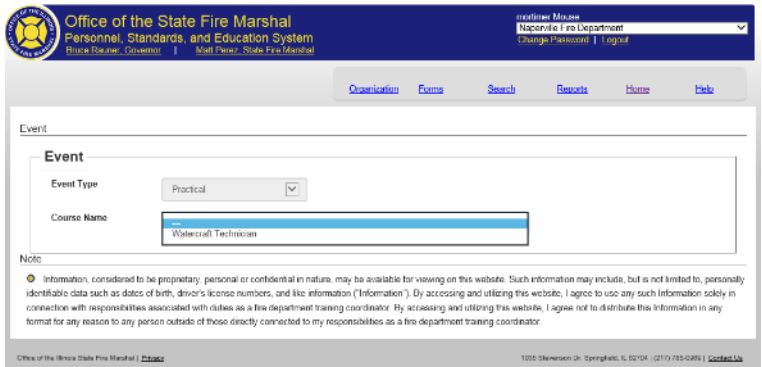

*Course Selection*

The rest of the subevent will be filled out like a new event. The user needs to complete the location and schedule and then click on Create Dates.

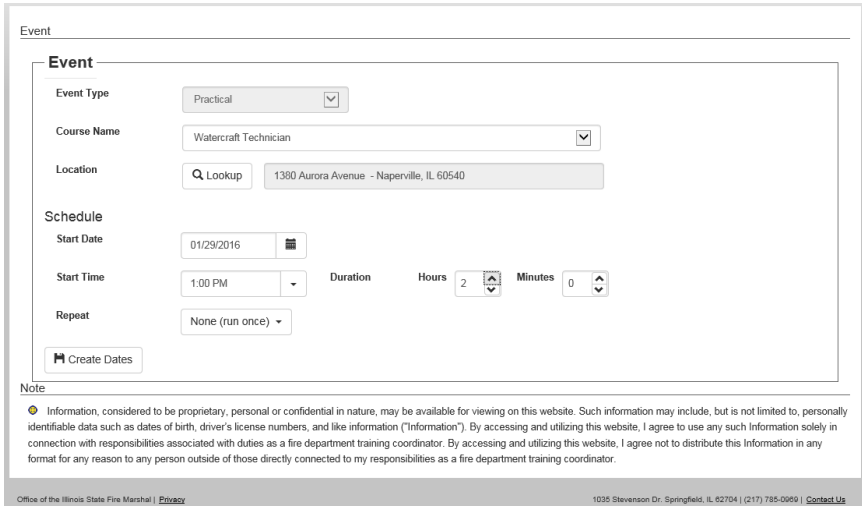

#### *Set Schedule*

The practical or exam will be added to the bottom of the event page. If the classroom event was made available to other departments, the practical and exam will also be made available to

other departments. The exam can be switched to private if necessary. The practical will always be the same as the classroom event. The reverse of that is true as well. If a classroom and practical are private, the exam can be made available to other departments.

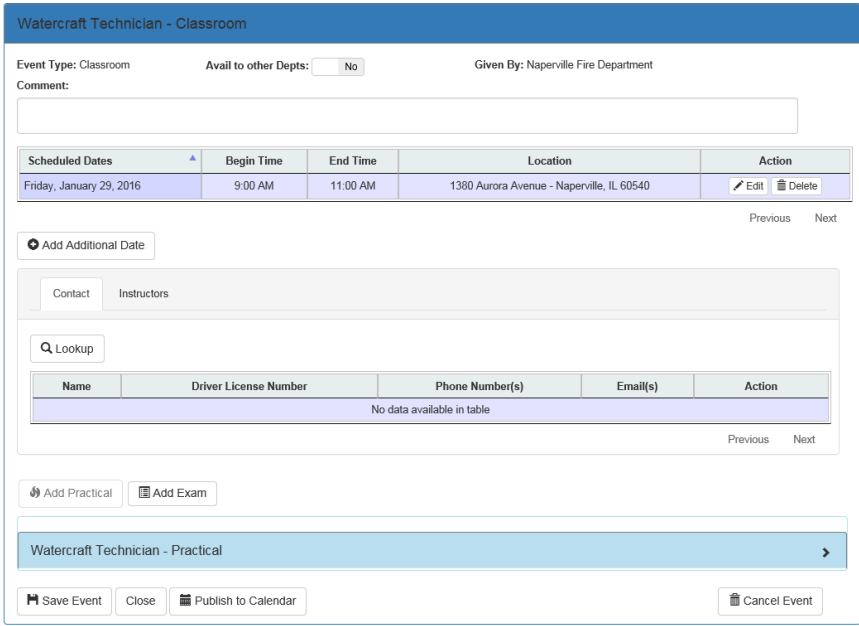

*Event View*

To display all of the subevent information, click on the subevent header to expand the accordion section. Like the main event, the subevent must have at least one person assigned per person type. For the practical, at least one instructor must be selected. For the exam, a proctor must be selected. Save Event should be clicked prior to adding a new person type.

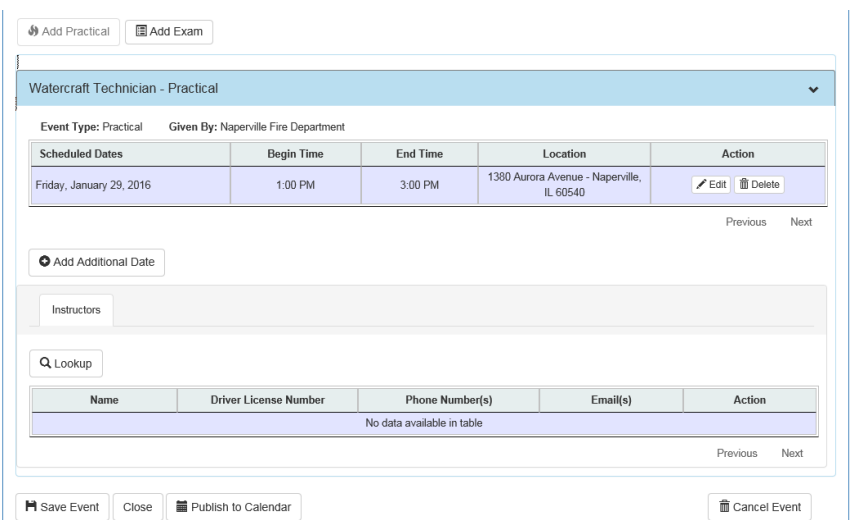

*Add Person*

To finish the event, the user can click on Publish to Calendar. This will put the event (and any subevents) on the calendar. If the event is not ready to be displayed yet, it can be saved and closed at any point in time. If the user closes the event instead of publishing it, the event will become an unpublished event.

## <span id="page-50-0"></span>**Unpublished Events**

Any event that has not been published yet will be displayed in the Unpublished Events list. The Fire Chief/Training Officer will only be able to see the unpublished events for his/her department. From the Unpublished Event list, the user can edit the event or cancel the event.

|                                     | Event | <b>Event Type</b>                                                                                                    | <b>Begin Date</b> | Action                      |
|-------------------------------------|-------|----------------------------------------------------------------------------------------------------|-------------------|-----------------------------|
| Watercraft Technician               |       | Classroom                                                                                                    | 1/29/2016         | Edit Event iii Cancel Event |
| Showing 1 to 1 of 1 entries<br>Note |       | Information, considered to be proprietary, personal or confidential in nature, may be available for viewing on this website. Such information may include, but is not limited to, personally |                   | Previous<br>Next            |

*Unpublished Events List*

## <span id="page-50-1"></span>**Training Record Review List**

The Training Record Review list will display the training record reviews that were completed for the department.

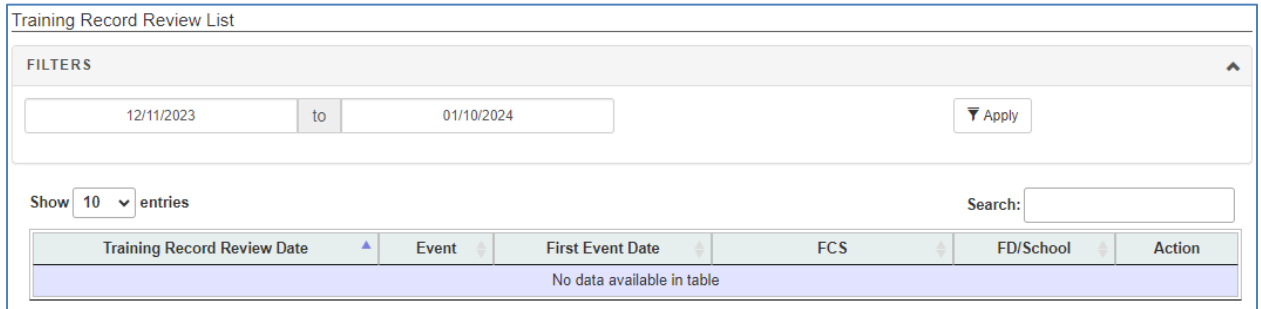

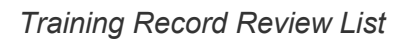

If the Fire Chief or Training Officer selects View, the training record review for the event will be displayed. This is a read only display.

## <span id="page-50-2"></span>**Volunteer Emergency Workers Tax Credit**

Beginning with taxable year 2023, a volunteer emergency worker may be allowed a \$500 tax credit. Specific criteria must be met to apply for the tax credit. There is a maximum credit allotment allowed per taxable year. The credit will be awarded by the Illinois Department of Revenue to eligible volunteer emergency workers on a first-come, first-served basis, so it is possible that eligible volunteer emergency workers may not receive a tax credit.

## <span id="page-51-0"></span>**Volunteer Tax Credit Selection**

Select Volunteer Tax Credit under the forms menu to open the page where the Fire Chief may attest to individuals on the fire departments roster meeting eligibility for the tax credit. Only the Fire Chief may attest to individuals' eligibility. The page displays the roster in 6 groups. An individual may appear in multiple groups but may only be attested to once. Also the person has to be active during the tax year and be registered on the PS&E WebAccess Portal to be attested to.

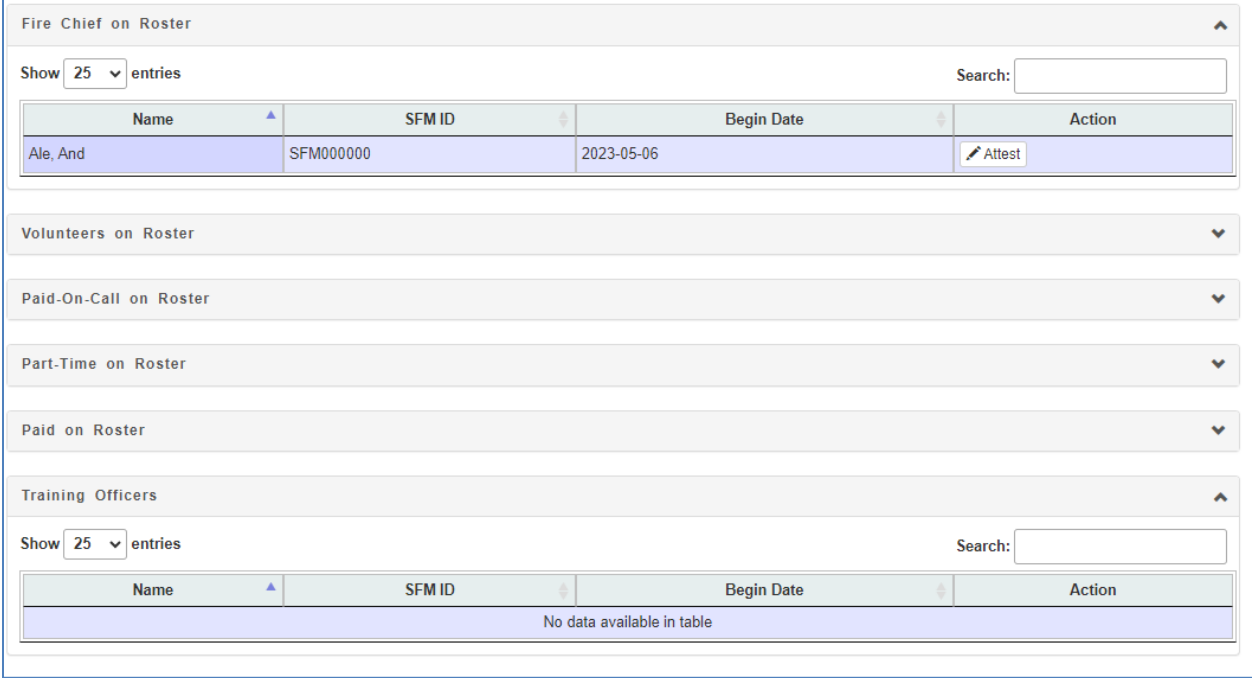

## <span id="page-51-1"></span>**Volunteer Tax Credit History**

The Volunteer Tax Credit History page shows which individuals were attested to in a given tax year.

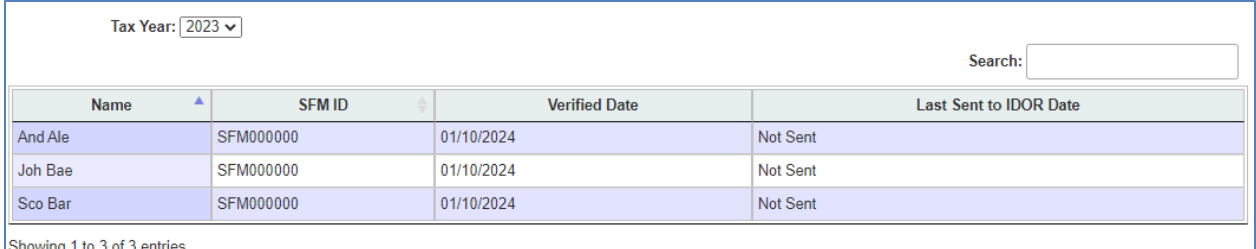

## <span id="page-51-2"></span>**Search**

You search / add / edit course completions rosters, requests for examinations, and applications for certifications. Click a link underneath the Forms section to jump to the appropriate page.

|    | Search | Reports                                                 | My Info |  |
|----|--------|---------------------------------------------------------|---------|--|
|    |        | <b>Search Existing Applications for Certification</b>   |         |  |
|    |        | <b>Search Existing Applications for Recertification</b> |         |  |
|    |        | <b>Search Existing Course Completion Rosters</b>        |         |  |
|    |        | <b>Search Existing Requests for Examination</b>         |         |  |
| СI |        | <b>Search Existing Training Record Reviews</b>          |         |  |
|    |        | Search Unexpired Underground Storage Tank Permits       |         |  |

*Search List*

### <span id="page-52-0"></span>**Search Existing Applications for Certification**

This page performs a search and returns all of the certifications for your organization that currently have a status allowing modification. Once the staff at OSFM modifies the certification to certain statuses it cannot be edited thru the PS&E WebAccess Portal application. In order to edit a certification, click on the Applicant name link to go to the Edit Application for Certification page.

#### Certifications that can be Edited

| <b>Applicant</b>    | Certification                       | School Director / Fire<br>Chief | Instructor            | Received<br>Date | <b>Status</b>           |
|---------------------|-------------------------------------|---------------------------------|-----------------------|------------------|-------------------------|
| Michael Abbott      | <b>Confined Space</b><br>Technician | Robert Helmerichs               | Robert Ahel           | 12/9/2010        | Application<br>Received |
| Jason Hamm          | Firefighter III                     | Thomas Faulkner                 |                       | 11/18/2009       | Returned<br>Application |
| Daniel Higginson    | Firefighter III                     | Thomas Faulkner                 | Jeremy<br>Messersmith | 11/18/2009       | Application<br>Received |
| John Corredato      | Firefighter III                     | Thomas Faulkner                 |                       | 11/18/2009       | Returned<br>Application |
| Mark Bardoel        | Firefighter III                     | Thomas Faulkner                 |                       | 11/18/2009       | Returned<br>Application |
| <b>Rick Flowers</b> | Firefighter III                     | Thomas Faulkner                 |                       | 11/18/2009       | Returned<br>Annlication |

*Search Certifications for Edit*

#### **Statuses**:

- Application Received Application entered thru Web Update application
- Manual Check Application requires additional review by OSFM staff or waiting on additional information
- Returned Application Application returned to department for additional information

### New Application for Certification

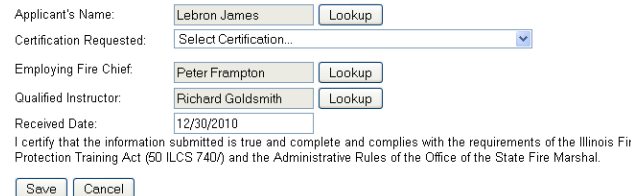

*Edit Application for Certification*

Clicking the  $\Box$  Lookup button next to the Applicant's Name textbox will open up the Person Lookup screen (which is also used for the qualified instructor lookup and for looking up people for the course completion roster online form). Once you pick the person from the Person Lookup screen their information will go into the Applicant's Name read only textbox.

Clicking the  $\left\lfloor \frac{\text{Lookup}}{\text{bottom}} \right\rfloor$  button next to School Director / Employing Fire Chief textbox will open up the fire chief lookup dialog (which is also used on the Add / Edit a new Request for Examination page). Once you pick the person their information will go into the School Director / Employing Fire Chief read only textbox.

Clicking the Lookup button next to Qualified Instructor textbox will open up the Person Lookup screen where searches are limited only to instructors. Once you pick the person from the dialog their information will go into the Qualified Instructor read only textbox.

Once you have filled everything out click the  $\left[5\right]$  button. When the page refreshes click on any of the links or the cancel button to go to another page.

In some cases, the application will have the  $\begin{bmatrix} 1 & 1 & 1 \\ 1 & 1 & 1 \\ 1 & 1 & 1 \end{bmatrix}$  button instead of the Save or Cancel buttons. Click on this button to reset the application to Application Received. This notifies OSFM staff to review the application again.

## <span id="page-53-0"></span>**Search Existing Applications for Recertification**

This is similar to the application for certification.

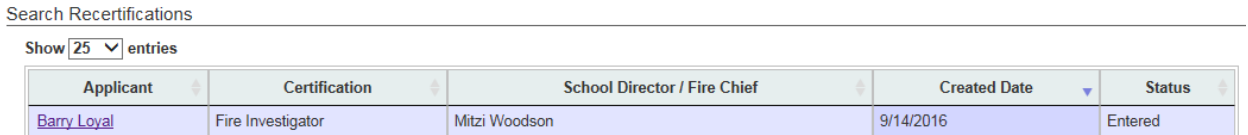

Clicking on a name will take you to the Application for recertification page.

### <span id="page-53-1"></span>**Search Existing Course Completion Rosters**

On this page you can search for courses that you've entered by selecting a course and / or the course begin date. If you decide to do a search on the course begin date then only courses that match that begin date will be returned. If you decide to pick a course and the course begin date then only courses that have the matching course date are returned. If you want a list of all the courses associated with your organization leave the Course and Course Begin Date blank and click the search button.

#### Search Courses

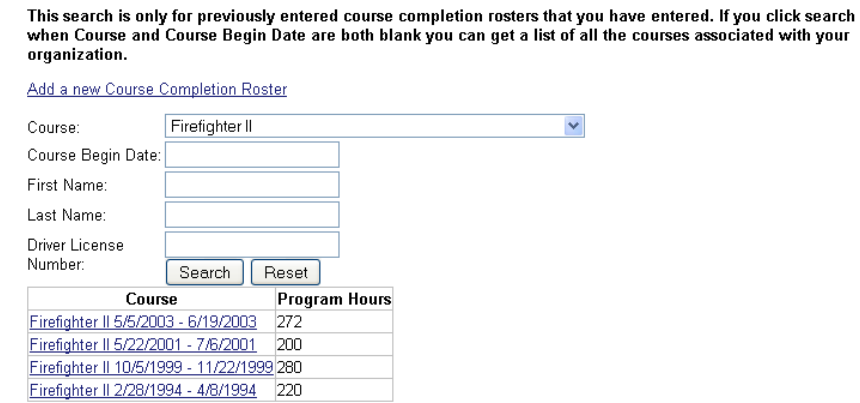

*Search Courses*

If you need to add a new course you can do this by clicking the Add a New Course Completion Roster link that appears above the search textboxes on this page.

In order to view the details of a course that you've entered click on the course link to get to the Edit Course Completion Roster page.

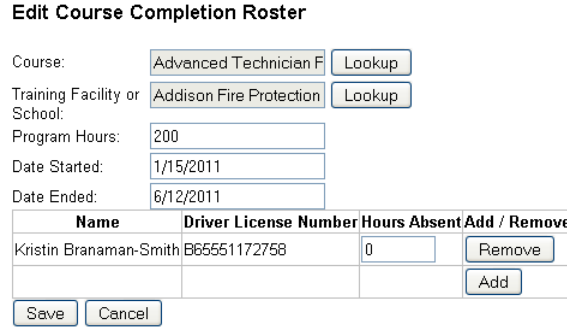

*Edit Course Completion Roster*

This screen is an electronic version of the Course Completion Roster form.

When adding a new Course Completion Roster, first click the  $\left\lfloor \frac{\text{Lookup}}{\text{Lookup}} \right\rfloor$  button to find the course that you want. A window like this should popup on your computer.

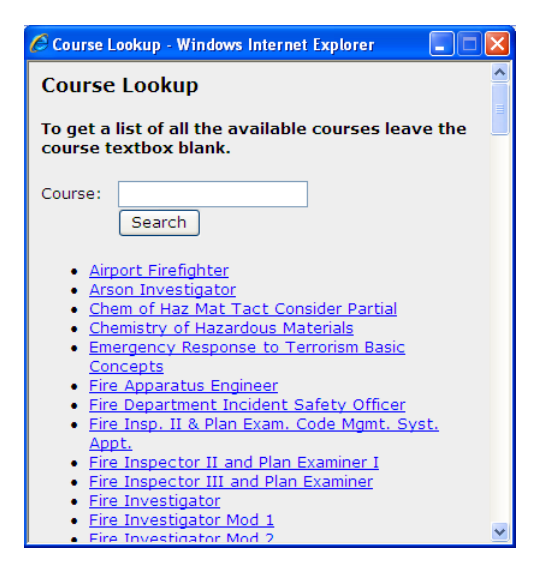

*Course Lookup*

To use the course lookup screen, enter in a partial name of the course that you want and click the search button. For example, if you enter in "plan" and hit the search button any course that has the world "plan" in it will get returned. If you want a list of all the available courses you can hit the search button without typing in anything in the course textbox. In order to select a course, click on it with your mouse or keyboard. Once you do this the course lookup page will go away and the name of the course will go inside of the course textbox. For example, if you click on Airport Firefighter the course textbox should look like this.

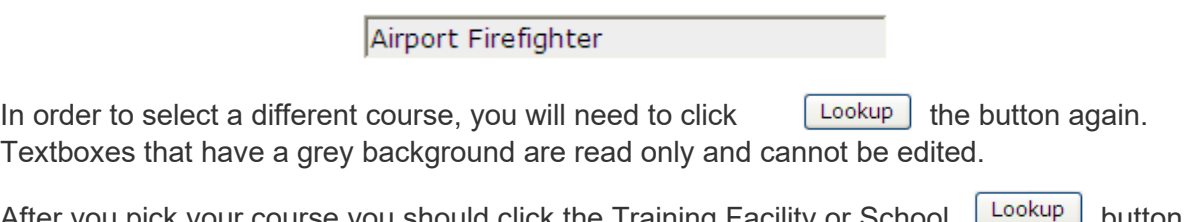

After you pick your course you should click the Training Facility or School **Clubband** button. When you do this a window that looks like this should appear.

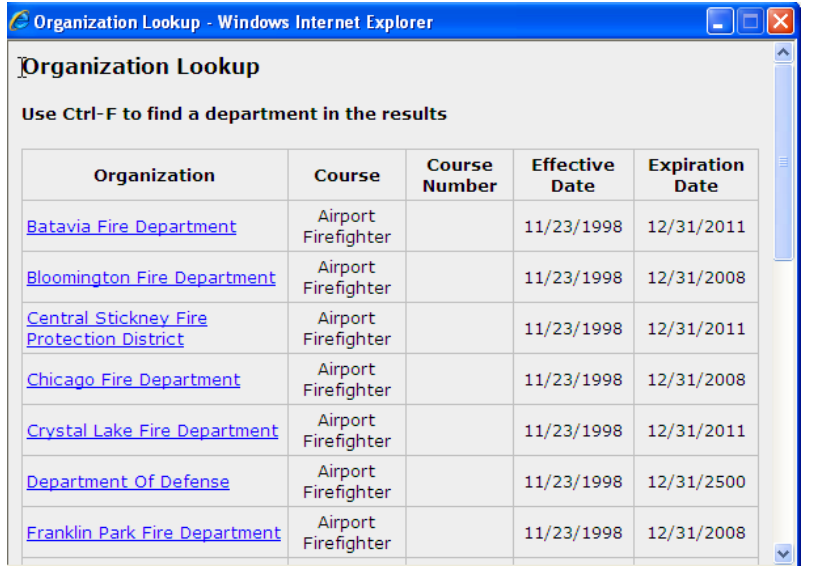

#### *Organization Lookup*

The organizations that appear on this screen are the ones that offer the course you selected earlier. Once you find the right organization click on its name and this window will close and the organization name will go inside of the Training Facility or School read only textbox. You may also use the Ctrl key and the F key on your keyboard to access the find dialog box as shown below. This comes in handy if when the organization list is lengthy.

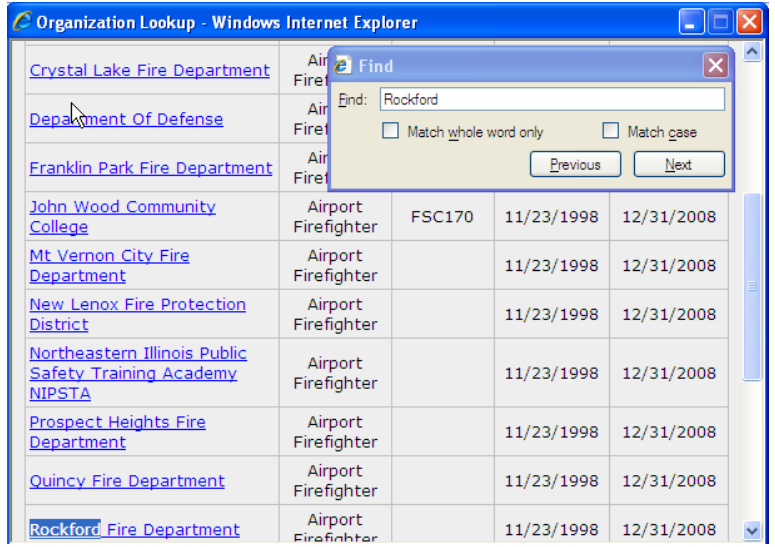

NOTE: if you click on the Training Facility or School  $\left[\right]$  Lookup button before selecting a course you will get this error message. Once you click OK the course lookup dialog will appear.

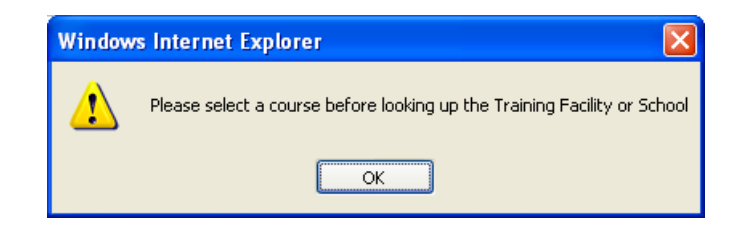

*Error Message*

Now you can type in the Program Hours, Date Started, and Date Ended. All of these fields including the Course and training Facility or School are required. If you forget to enter in any of these values you will get an error message that looks like this at the top of the page.

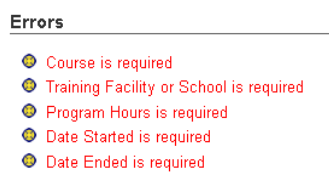

*Validation Errors*

The date started and date ended must be valid dates and cannot be dates in the future. Program hours need to be a number which can include partial hours. The Program hours textbox is validated so you can't enter in more than 12 hours of training a day. So if Date Started is 8/1/2007 and Date Ended is 8/2/2007 the maximum value allowed for Program Hours is 24.

In order to add a person to the course completion roster click the  $\begin{bmatrix} \begin{bmatrix} \end{bmatrix}$  button. When you do this the person lookup dialog will appear.

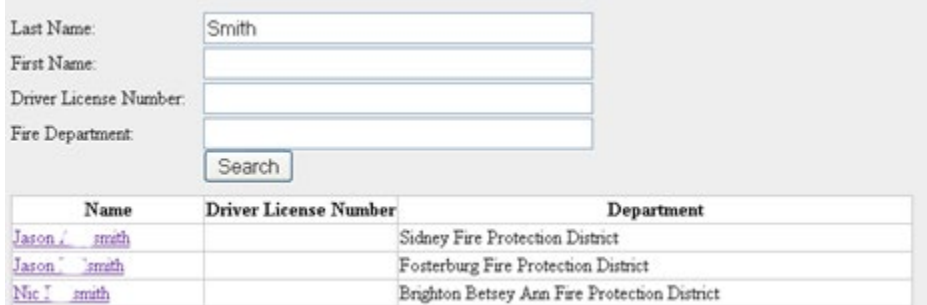

*Person Lookup*

To do a search you must enter in the person's partial last name plus any option including first name, driver license number or their fire department and press the  $\sqrt{\frac{3\text{e}^2}{1-\frac{1}{2}}\sigma^2}$  button. It is also possible to enter in more than one textbox before clicking  $\sqrt{\frac{(\text{Search})}{\text{For example}}}$ , if you type in "Dustin" in the first name textbox only people named Dustin will be returned. Click on the name of the person that you want to add to the course completion roster to close this window. After you do this a new row will be added to the Course Completion table.

If the person you selected from the Person Lookup dialog was absent type in their hours in the hours absent textbox. If they weren't absent keep the default value of 0 in the hours absent textbox.

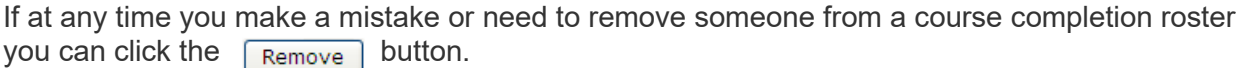

When you are done click the  $\mathsf{Save}\rangle$  button to save your changes. If you don't want to save your changes you can click the  $\sqrt{C_{\text{cancellation}}}$  button to go back to the PS&E WebAccess Portal Home Page.

If after you save a course completion roster and you want to enter in a new one click the Add a new Course Completion Roster underneath the Links section of this page.

### <span id="page-58-0"></span>**Search Existing Requests for Examination**

**Search Requests** 

On this page you can search for Requests for Examinations that have been entered by selecting a test site or the schedule date. If you want a list of all the requests associated with your organization leave Test Site and Schedule Date blank when you click the search button.

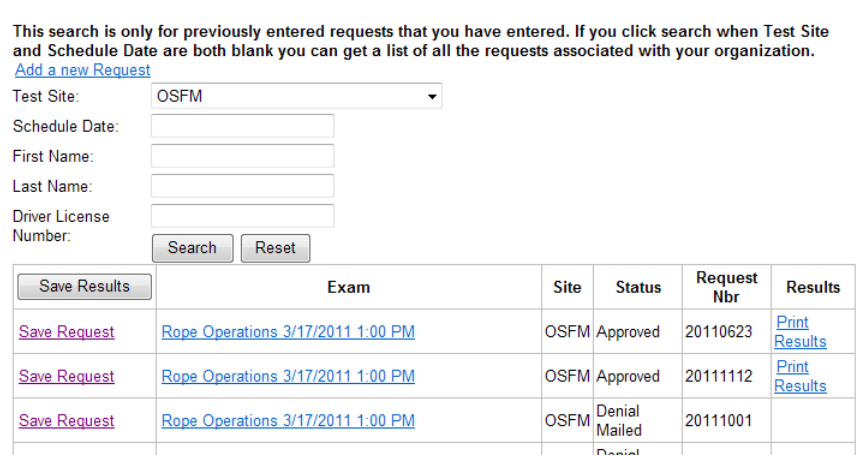

*Search for Existing Request for Examinations*

If you need to add a new request for examination you can do this by clicking the Add a New Request link that appears above the search textboxes on this page.

The  $\Box$  Save Results  $\Box$  Save Results button allows you to download a file with all the requests on the search results screen along with the people signed up for each request.

If you click on the Save Request link it will download that request with the people signed up for it. This screen pops up when you click on either one:

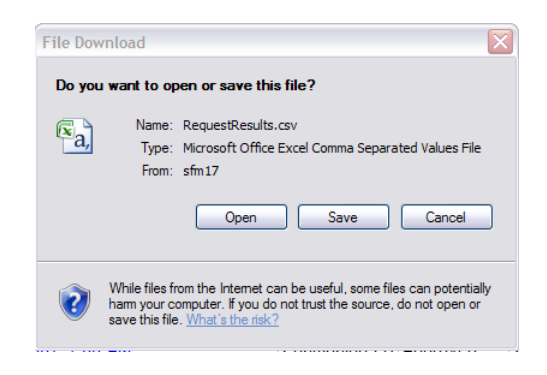

*Request for Examination Download*

Select  $\begin{bmatrix} \circ \circ \circ \circ \\ \circ \circ \circ \circ \circ \end{bmatrix}$  to open the file with Excel. Select  $\begin{bmatrix} \circ \circ \circ \circ \\ \circ \circ \circ \circ \circ \end{bmatrix}$  to save the file to your computer. The file looks like:

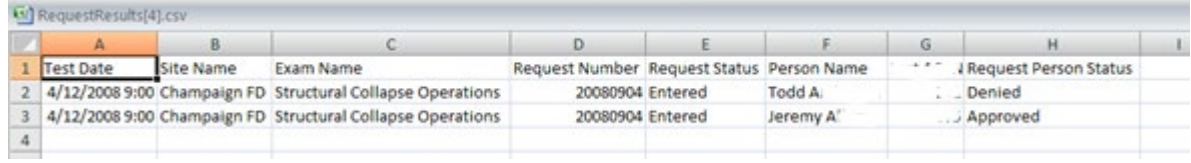

In order to view / edit the details of a request for examination that you've entered click on the exam link to get to the Edit Course Completion Roster page.

Clicking on the "Print Results" hyperlink allows the viewing or saving of the Exam Results for that request.

### <span id="page-59-0"></span>**Search Existing Training Record Reviews**

To view existing training record reviews and visits, select "Existing Training Record Reviews" from the Search menu, the Forms page or the Home/Default page. A list of completed training record reviews and visits will be displayed.

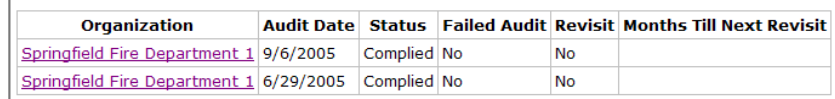

#### *Existing Training Record Review*

Click on the Organization name of the training record review you want to view. The training record review will then be displayed in a read-only mode. The training record review will not be able to be updated but it may be viewed and printed.

 $\mathbf{I}$ 

### <span id="page-60-0"></span>**Search Unexpired Underground Storage Tank Permits**

You can view an Unexpired UST permit by searching on the Facility Name, City and/or County.

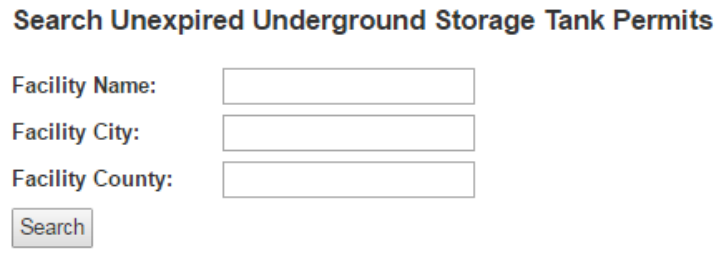

Search Unexpired Underground Storage Tank Permits

The Permit Number column is a link by which you can view the permit. The permit document will open in a pdf viewer.

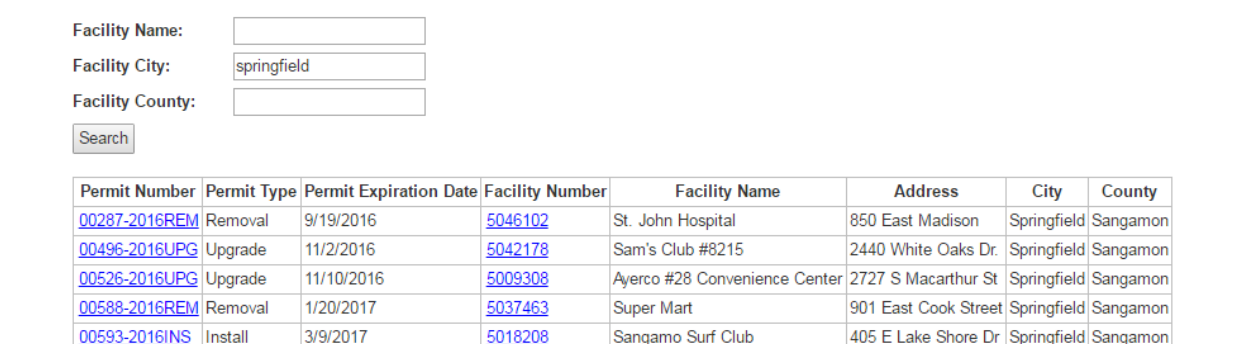

## <span id="page-60-1"></span>**Reports**

To access **Reports** you may do so by either going to the top menu or by accessing it from the default Web Update Home page.

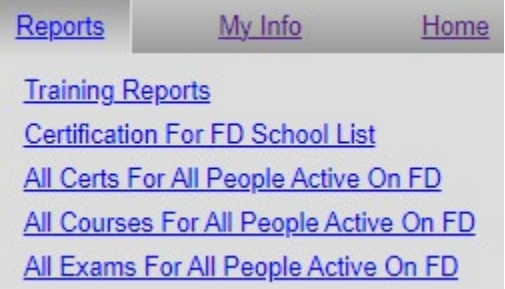

### <span id="page-60-2"></span>**Training Reports**

If you select the Training Report you must select a report type; course type or certification type or exam type; set a begin and end date range and then click the "Run Report" button. If you change your mind you can click the cancel button which will refresh the screen.

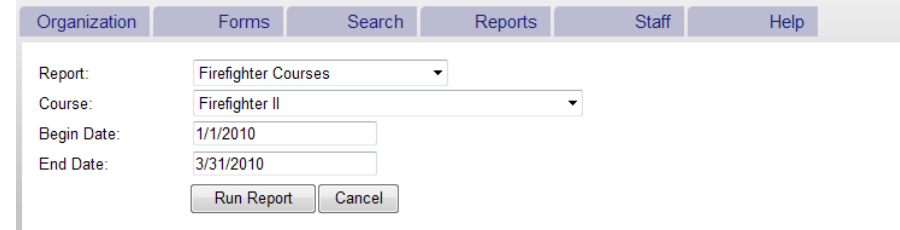

Once the results are returned on the screen, the user has the option to Export the records into an Excel file.

## <span id="page-61-0"></span>**Certification for FD/School List**

The Certification for FD/School List shows individuals on the FD/School roster with certifications meeting the filter criteria. It defaults to the current month and all certifications.

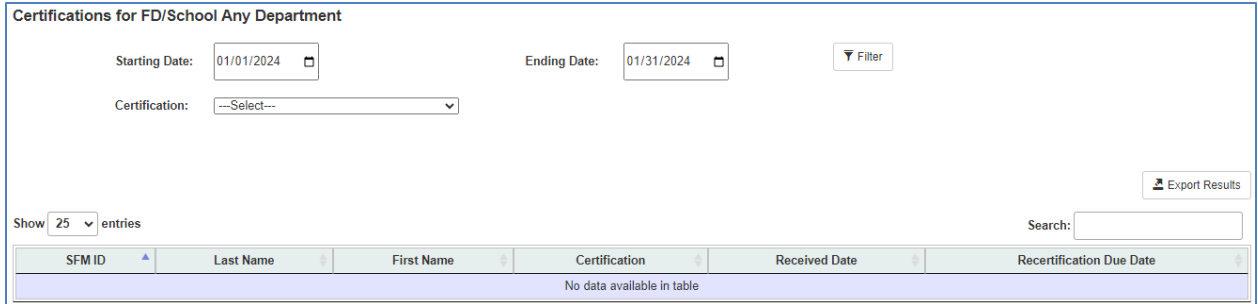

Change the Starting Date, Ending Date, or Certification and click Filter. The list will update to reflect the changed filter criteria.

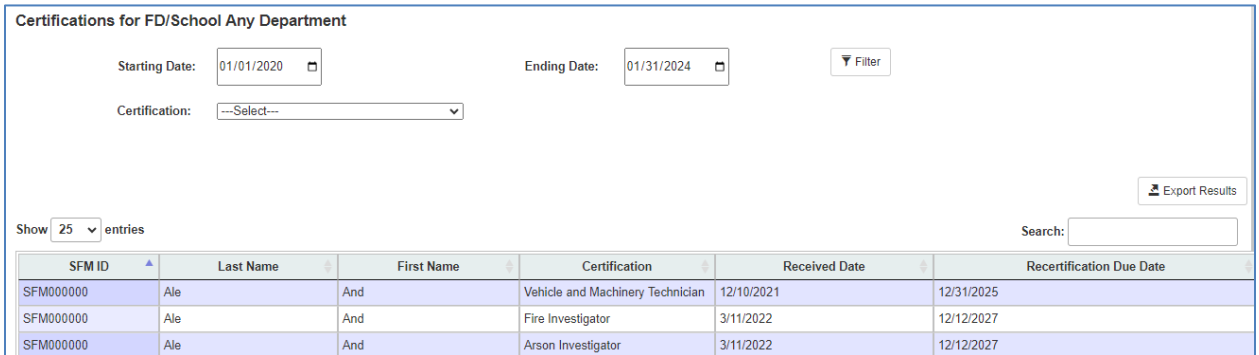

Click Export Results to export the current list to a CSV file which may be opened in Excel to work with the list.

### <span id="page-61-1"></span>**All Certifications For All People Active On FD/School**

The All Certifications For All People Active On FD/School List shows all active individuals on the FD/School roster with all of their certifications.

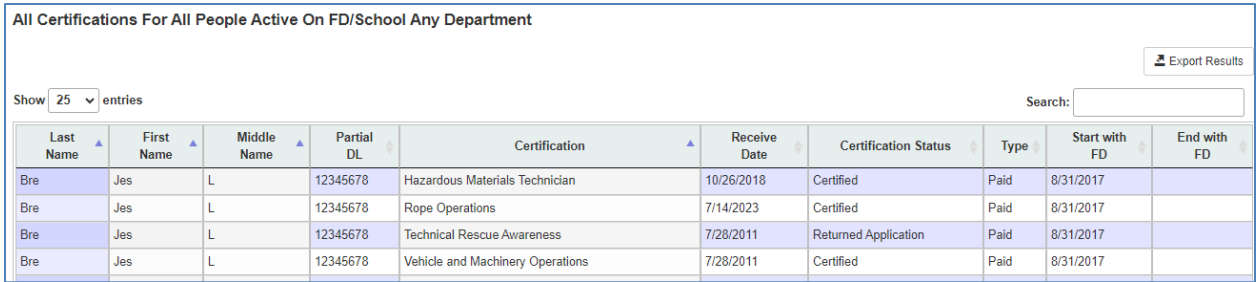

Click Export Results to export the current list to a CSV file which may be opened in Excel to work with the list.

## <span id="page-62-0"></span>**All Course Completions For All People Active On FD/School**

The All Course Completions For All People Active On FD/School List shows all active individuals on the FD/School roster with their course completions.

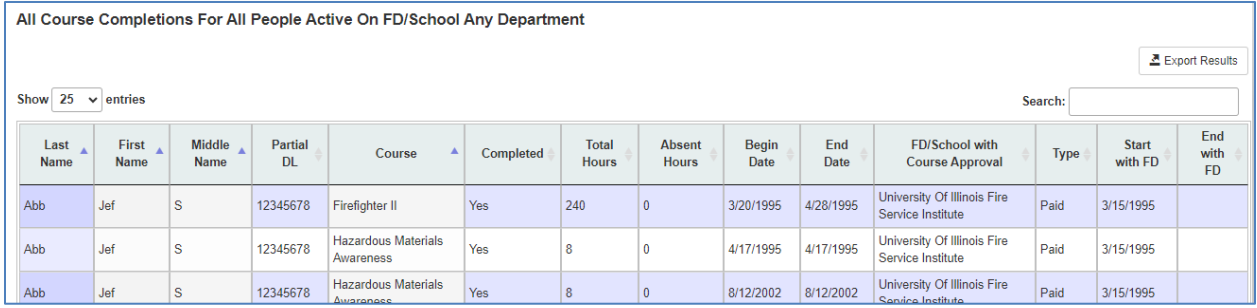

Click Export Results to export the current list to a CSV file which may be opened in Excel to work with the list.

## <span id="page-62-1"></span>**All Exams For All People Active On FD/School**

The All Exams For All People Active On FD/School List shows all active individuals on the FD/School roster with all of their exams.

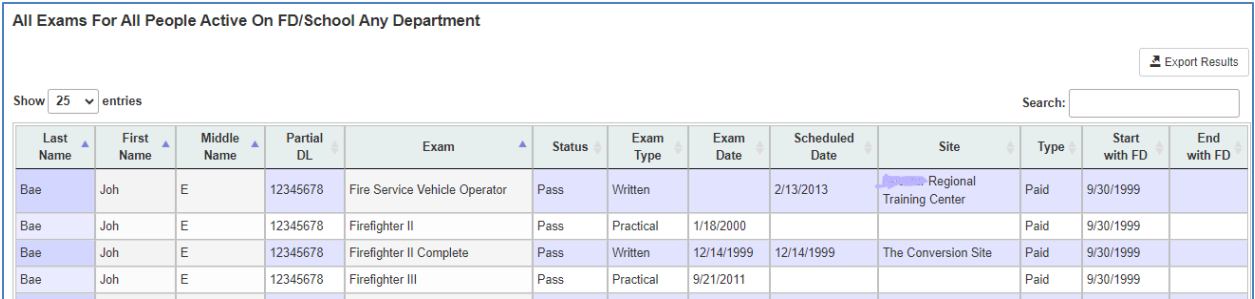

Click Export Results to export the current list to a CSV file which may be opened in Excel to work with the list.

## <span id="page-63-0"></span>**My Info**

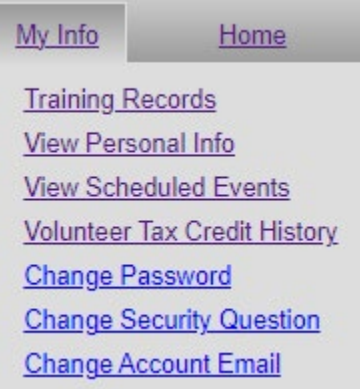

## <span id="page-63-1"></span>**Training Records**

The Training Records window shows a list of Courses, Certifications, and Exams for the user logged in.

#### **Report for**

**Back to Roster** 

#### Courses

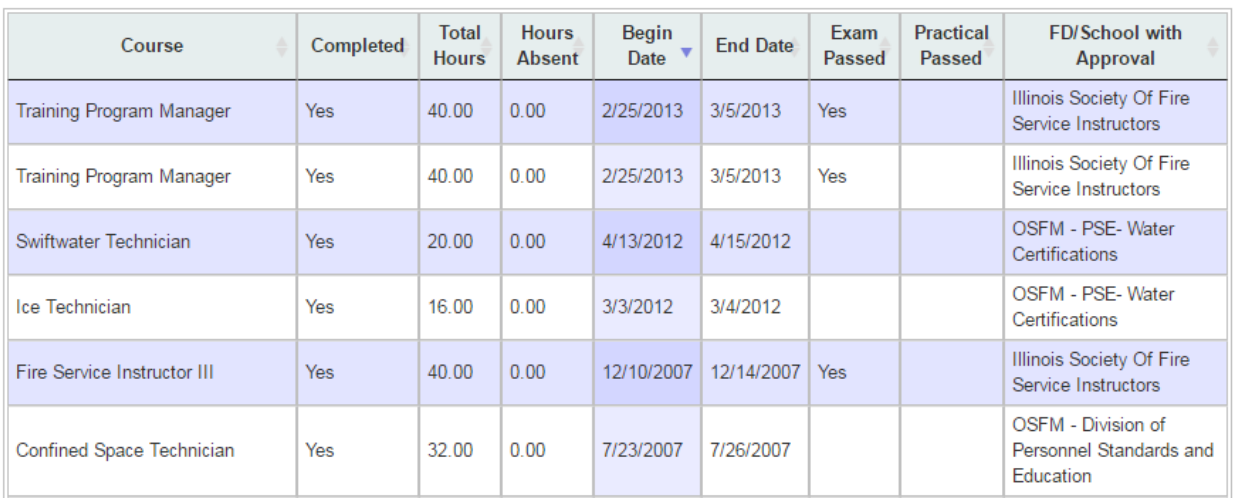

### <span id="page-63-2"></span>**View Personal Info**

Shows information for the user who is logged in. Not all users will be able to edit their information.

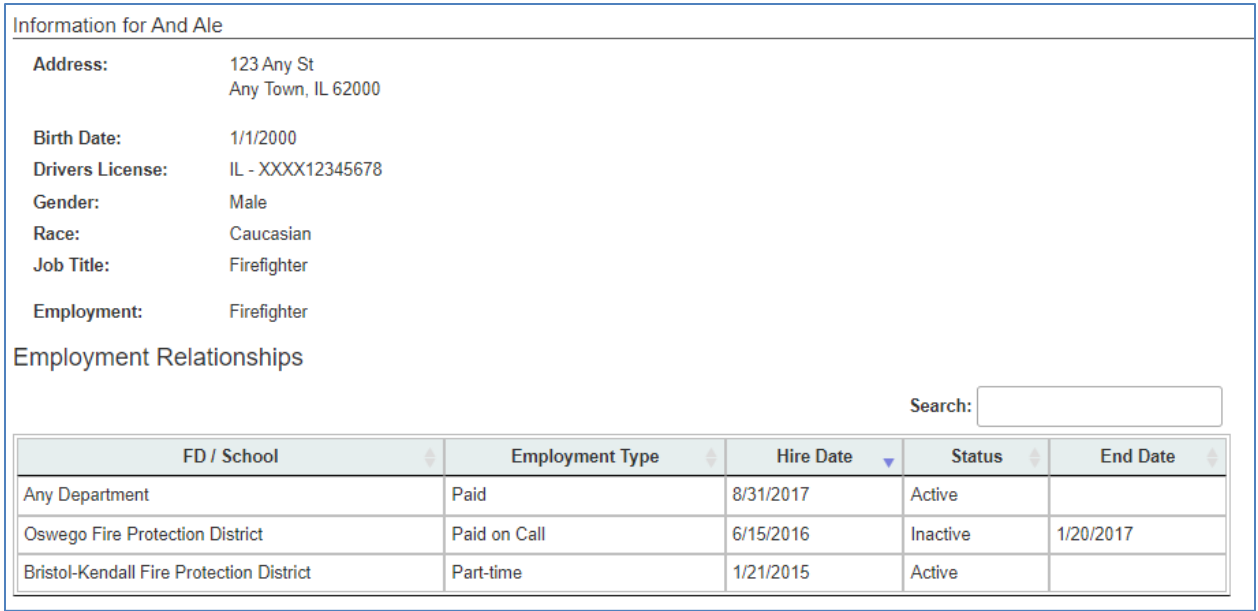

## <span id="page-64-0"></span>**View Scheduled Events**

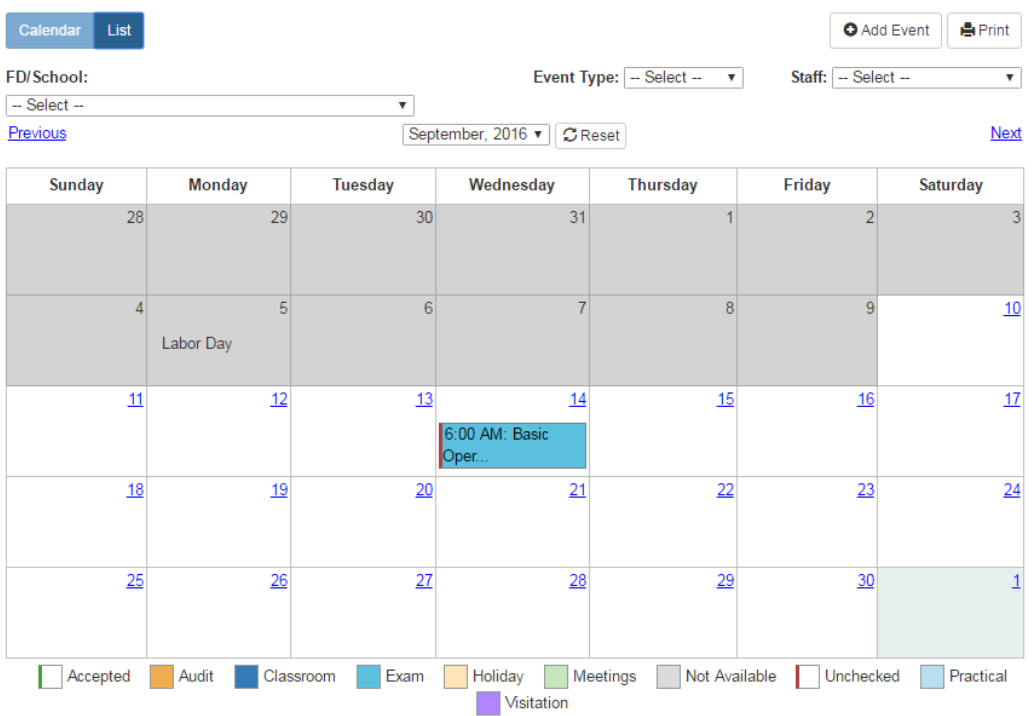

## <span id="page-65-0"></span>**Volunteer Tax Credit History**

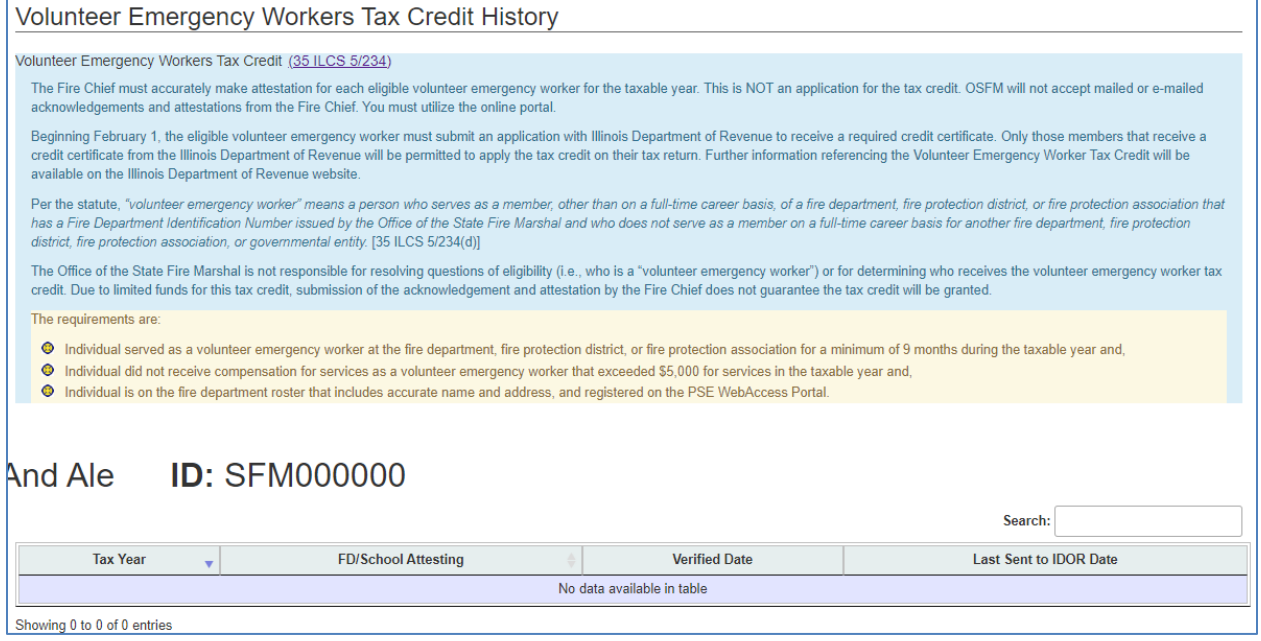

*Volunteer Emergency Workers Tax Credit History*

The Volunteer Emergency Workers Tax Credit History shows which tax years the individual was attested to by the fire chief for the tax credit.

## <span id="page-65-1"></span>**Change Password**

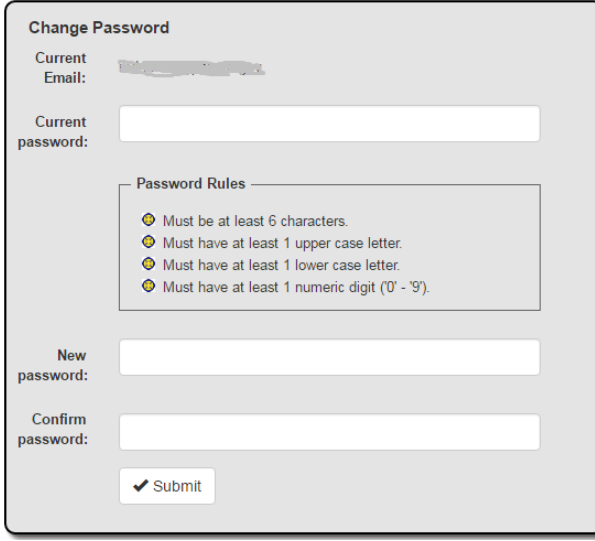

- 1. Enter your old password.
- 2. Enter the new password that follows the rules displayed. Enter the new password again in the Confirm password fields.
- 3. Click on Submit.

## <span id="page-66-0"></span>**Change Security Question**

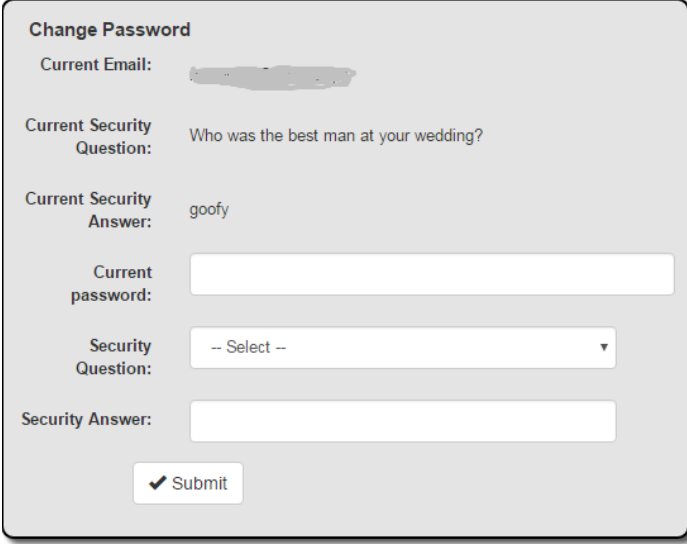

The old Security question is displayed.

- 1. Enter your password.
- 2. Select a new question from the Security Question list.
- 3. Enter the answer to the question.
- 4. Click on the Submit button.

## <span id="page-66-1"></span>**Change Account Email**

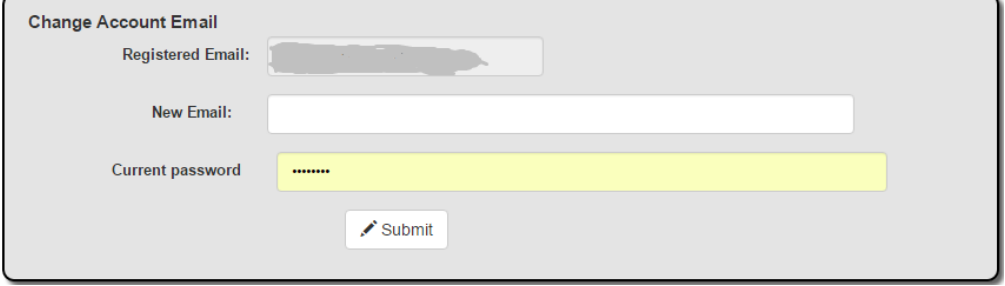

The email that is currently registered is shown.

1. Enter the new email address.

- 2. Enter your password.
- 3. Click on the Submit button.